# Çalıştırma Talimatları Liquiline Mobile CML18

Çok parametreli mobil cihaz

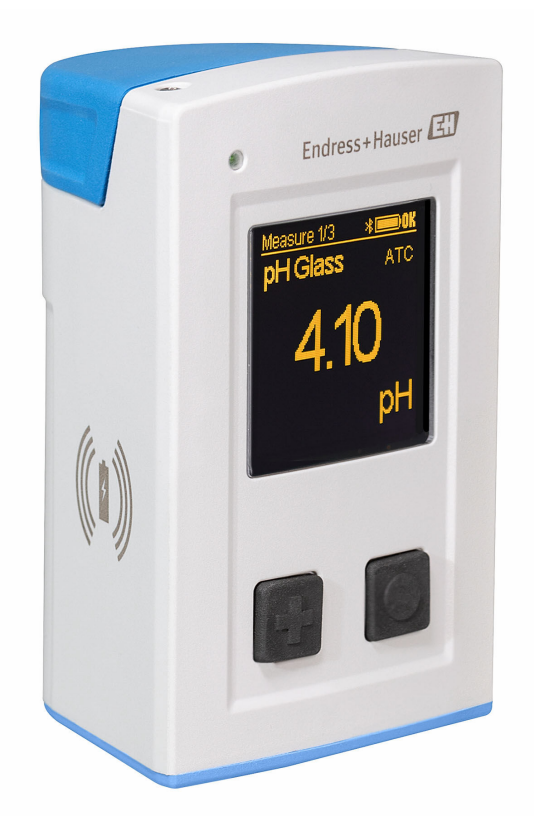

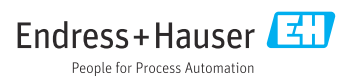

# İçindekiler

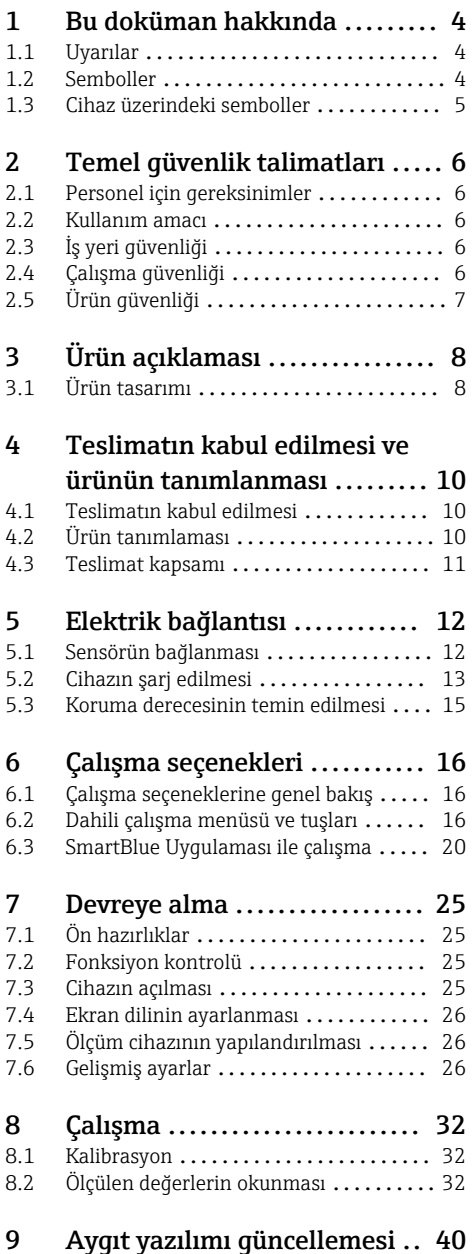

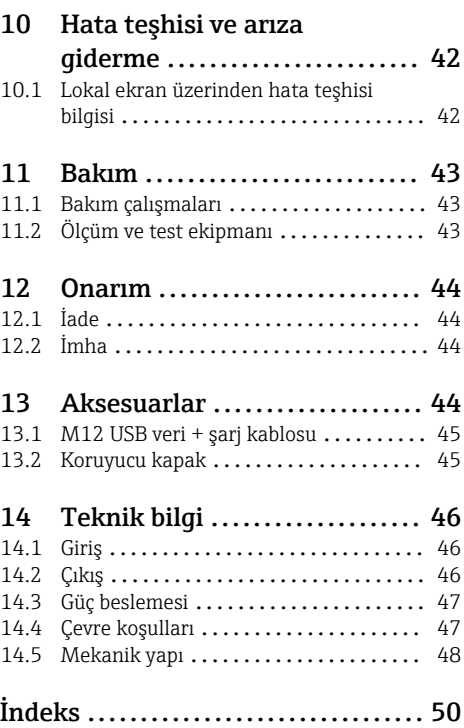

# <span id="page-3-0"></span>1 Bu doküman hakkında

# 1.1 Uyarılar

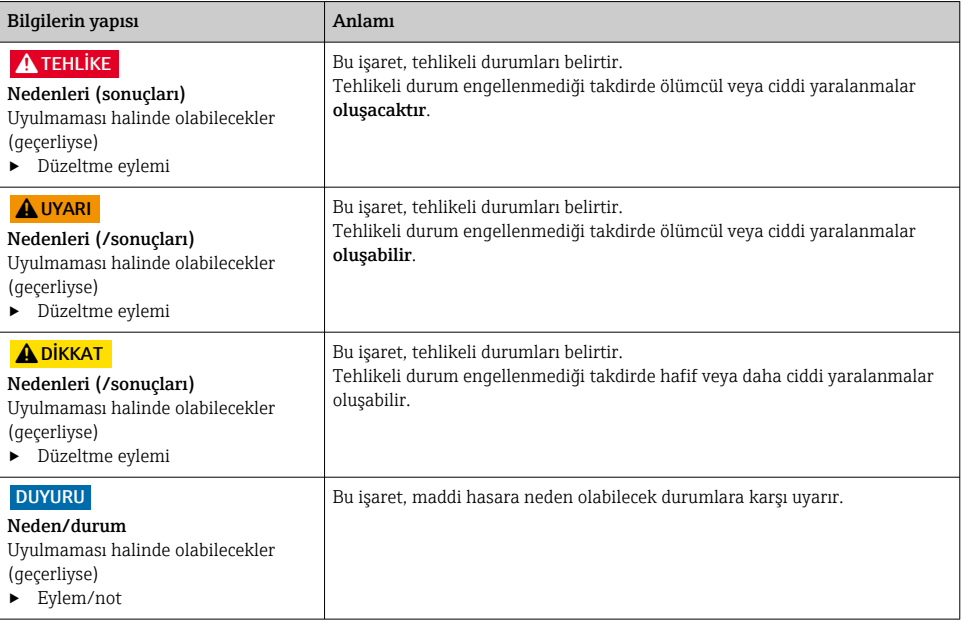

# 1.2 Semboller

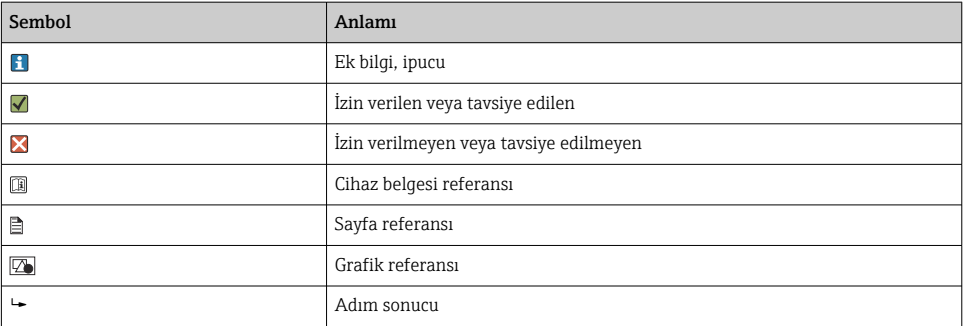

# <span id="page-4-0"></span>1.3 Cihaz üzerindeki semboller

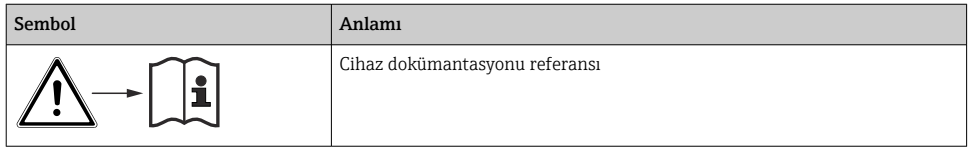

# <span id="page-5-0"></span>2 Temel güvenlik talimatları

# 2.1 Personel için gereksinimler

- Ölçüm sisteminin kurulumu, işletilmesi ve bakımı sadece özel eğitimli teknik personel tarafından yapılmalıdır.
- Teknik personel, tesis operatörü tarafından belirtilen işlemleri yapmak üzere yetkilendirilmiş olmalıdır.
- Elektrik bağlantısı sadece bir elektrik teknisyeni tarafından yapılmalıdır.
- Teknik personel bu Kullanım Talimatlarını okumuş ve anlamış olmalı ve belirtilen talimatlara uymalıdır.
- Ölçüm noktası arızaları sadece yetkili ve özel eğitimli personel tarafından onarılmalıdır.

Bu Kullanım Talimatlarında belirtilmeyen onarımlar sadece doğrudan üretici veya servis kuruluşu tarafından yapılmalıdır.

Pil değişimi sadece üreticinin tesislerinde veya servis birimi tarafından yapılabilir.

# 2.2 Kullanım amacı

Liquiline Mobile CML18 Memosens teknolojisine sahip dijital sensörlerin bağlanması için tasarlanmış, opsiyonel olarak Bluetooth ile akıllı telefonlardan veya diğer mobil cihazlardan çalıştırılabilen çok parametreli bir mobil cihazdır.

Cihaz şu sektörlerde kullanılmak üzere tasarlanmıştır:

- İlaç
- Kimya endüstrisi
- Su ve atık su
- Gıda
- Enerji santralleri
- Diğer endüstriyel uygulamalar

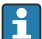

Cihaz içinde bir lityum iyon pil bulunur. Bu nedenle cihaz, çalıştırma ve depolama sırasında sadece belirtilen sıcaklıklarda tutulmalıdır.

Cihaz hiçbir şekilde mekanik darbelere maruz bırakılmamalıdır.

Cihaz su altında çalıştırılamaz.

# 2.3 İş yeri güvenliği

Kullanıcı olarak aşağıdaki güvenlik şartlarına uyma sorumluluğu size aittir:

- Montaj kuralları
- Yerel standartlar ve düzenlemeler
- Patlama korumasına ilişkin düzenlemeler

# 2.4 Çalışma güvenliği

## Tüm ölçüm noktasını devreye almadan önce:

1. Tüm bağlantıların doğru olduğunu onaylayın.

- <span id="page-6-0"></span>2. Elektrik kablolarında ve hortum bağlantılarında hasar bulunmadığından emin olun.
- 3. Hasarlı ürünleri çalıştırmayın ve kaza eseri çalışmalarını engelleyin.
- 4. Hasarlı ürünleri arızalı olarak etiketleyin.

#### Çalışma sırasında:

‣ Arızalar giderilemiyorsa: ürünler kullanımdan çıkarılmalıdır ve kaza eseri çalışmalarına karşı korunmalıdır.

# 2.5 Ürün güvenliği

#### 2.5.1 En güncel teknoloji

Ürün, güvenlik açısından en son teknolojiye göre tasarlanmış olup, test edilmiş ve üretim yerinden kullanım güvenliğini sağlayacak şekilde ayrılmıştır. İlgili tüm düzenlemelere ve uluslararası standartlara uyulmuştur.

# <span id="page-7-0"></span>3 Ürün açıklaması

# 3.1 Ürün tasarımı

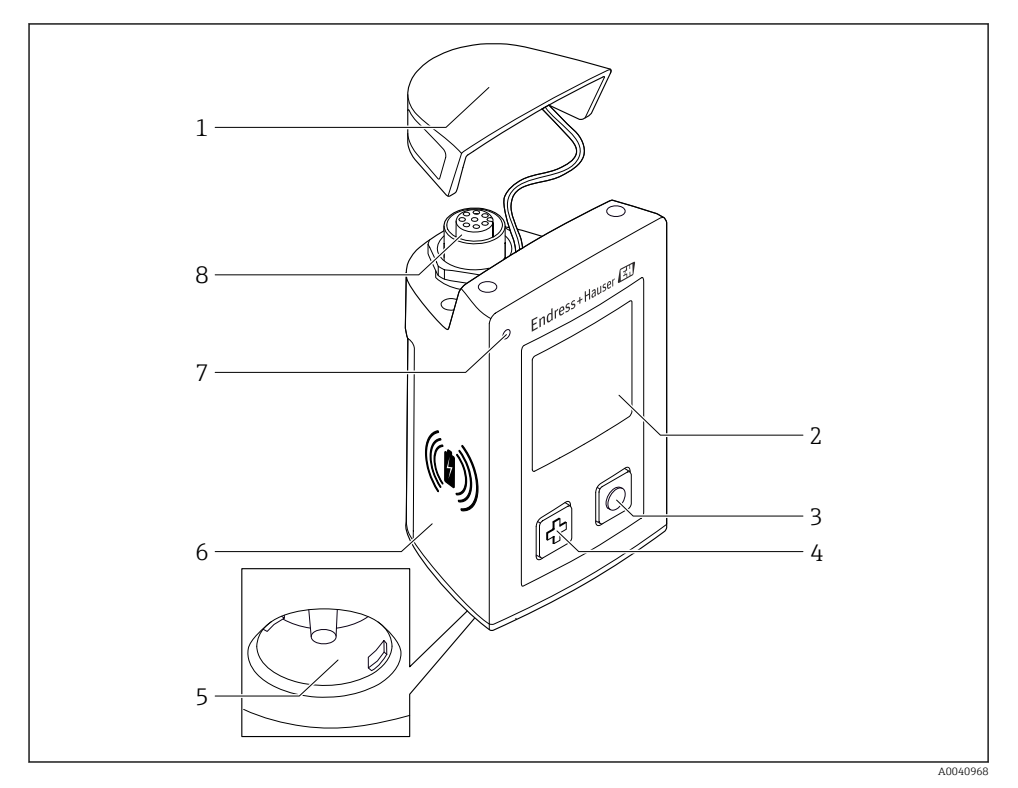

#### *1 CML18*

- *Koruyucu kapak*
- *Otomatik dönebilen ekran*
- *"Seç" butonu*
- *"Devam" butonu*
- *Memosens bağlantısı*
- *Kablosuz şarj alanı*
- *Durum LED'i*
- *M12 bağlantısı*

#### <span id="page-8-0"></span>3.1.1 Ölçüm parametreleri

Mobil cihaz, endüktif takılabilir başlığa sahip dijital Memosens sensörleri ve Memosens protokolünü kullanan ve harici güç beslemesi olmayan sabit kablolu sensörler için tasarlanmıştır:

- pH
- ORP
- pH/ORP birleşik sensörler
- Geçirici iletkenlik
- Endüktif iletkenlik
- Çözünmüş oksijen (optik/amperometrik)

Memosens sensörleri, ana parametrelerin ölçülmesine ek olarak sıcaklığı ölçmek için de kullanılabilir.

Ölçüm aralığı bağımsız sensör tipine göre uyarlanır.

# <span id="page-9-0"></span>4 Teslimatın kabul edilmesi ve ürünün tanımlanması

## 4.1 Teslimatın kabul edilmesi

- 1. Paketin hasar görmediğinden emin olun.
	- Pakette herhangi bir hasar varsa tedarikçiyi uyarın. Sorun çözümlenene kadar hasarlı paketi ellemeyin.
- 2. Paket içeriğinin hasar görmediğinden emin olun.
	- Teslimat içeriğinde herhangi bir hasar varsa tedarikçiyi uyarın. Sorun çözümlenene kadar hasarlı ürünlere dokunmayın.
- 3. Teslimatın eksiksiz olduğundan ve eksik parça olmadığından emin olun.
	- Nakliye dokümanlarını siparişiniz ile karşılaştırın.
- 4. Ürünün saklanmasında ve depolanmasında kullanılan ambalaj darbelere ve neme karşı koruma sağlamalıdır.
	- Bu amaçla en iyi korumayı orijinal paket sağlar. İzin verilen ortam koşullarına uyduğunuzdan emin olun.

Herhangi bir sorunuz olduğunda lütfen tedarikçinize veya yerel satış merkezinize başvurun.

# 4.2 Ürün tanımlaması

## 4.2.1 İsim plakası

İsim plakasında şu bilgiler bulunur:

- Üretici tanımlaması
- Cihaz adlandırma
- Sipariş kodu
- Seri numarası
- Koruma sınıfı
- Ortam ve proses koşulları
- Giriş ve çıkış değerleri
- $\blacktriangleright$  İsim plakası üzerindeki bilgileri sipariş ile karşılaştırın.

## 4.2.2 Ürün tanımlaması

### Ürün sayfası

[www.endress.com/CML18](https://www.endress.com/CML18)

### Sipariş kodunun okunması

Ürününüzün sipariş kodunu ve seri numarasını şu yerlerde bulabilirsiniz:

- İsim plakasında
- Teslimat kağıtlarında

## Ürün hakkında bilgi

1. [www.endress.com](https://www.endress.com) adresine gidin.

- <span id="page-10-0"></span>2. Site içinde aramayı çalıştırın (büyüteç).
- 3. Geçerli bir seri numarası girin.
- 4. Arama yapın.
	- Ürün yapısı açılan bir popup pencerede görüntülenir.
- 5. Popup pencerede görünen ürün resmini tıklayın.
	- Yeni bir pencere (Device Viewer) açılır. Cihazınızla ilgili tüm bilgiler ve ürün dokümanları bu pencerede görüntülenir.

### Üretici adresi

Endress+Hauser Conducta GmbH+Co. KG Dieselstraße 24 D-70839 Gerlingen

## 4.3 Teslimat kapsamı

Teslimat kapsamı şunlardan oluşur:

- 1 Liquiline Mobile CML18
- 1 set Kullanım Talimatları (Almanca)
- 1 set Kullanım Talimatları (İngilizce)

Endüktif şarj cihazı ve güç ünitesi ayrı olarak sunulur.

‣ Herhangi bir sorunuz olması durumunda: Lütfen tedarikçinizle veya yerel satış merkezi ile irtibata geçin.

# <span id="page-11-0"></span>5 Elektrik bağlantısı

# 5.1 Sensörün bağlanması

## 5.1.1 Memosens sensörünün doğrudan bağlanması

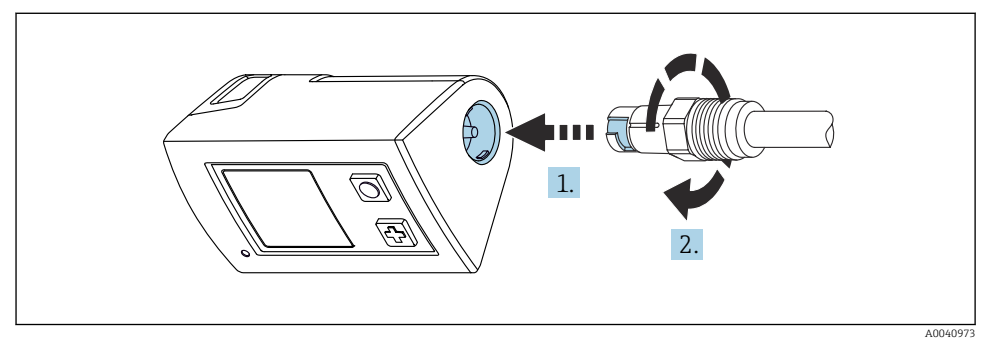

- *2 Sensör bağlantısı*
- 1. Sensörü Memosens bağlantısına takın.
- 2. Memosens bağlantısını geçirin.

#### 5.1.2 Memosens sensörünün M12 sabit kablo bağlantısı ile bağlanması

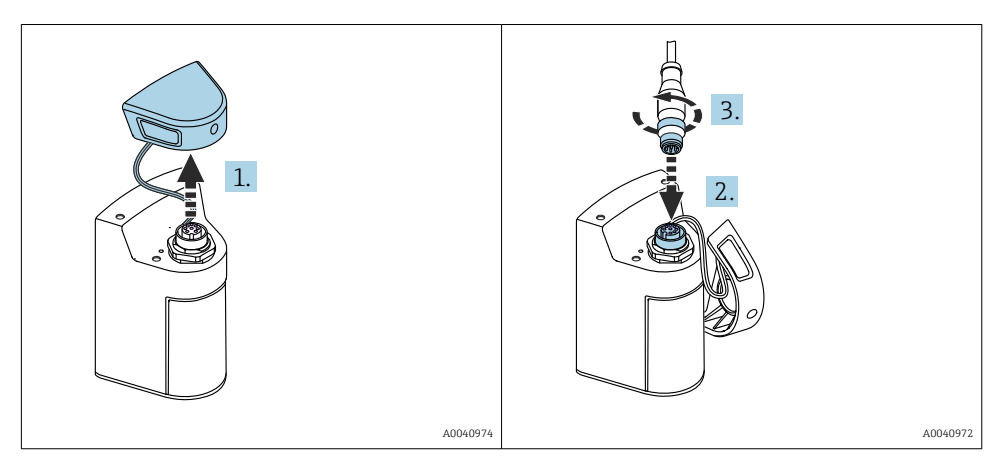

- 1. Koruma kapağını çıkarın.
- 2. M12 sabit kablosunu takın.
- 3. M12 sabit kablosunu vidalayın.

#### <span id="page-12-0"></span>5.1.3 Sensörün Memosens M12 kablosu ile bağlanması

M12 kablosu iki farklı konnektöre sahiptir:

- Cihazın bağlanması için M12 konnektör
- Memosens sensörünün bağlanması için Memosens bağlantısı

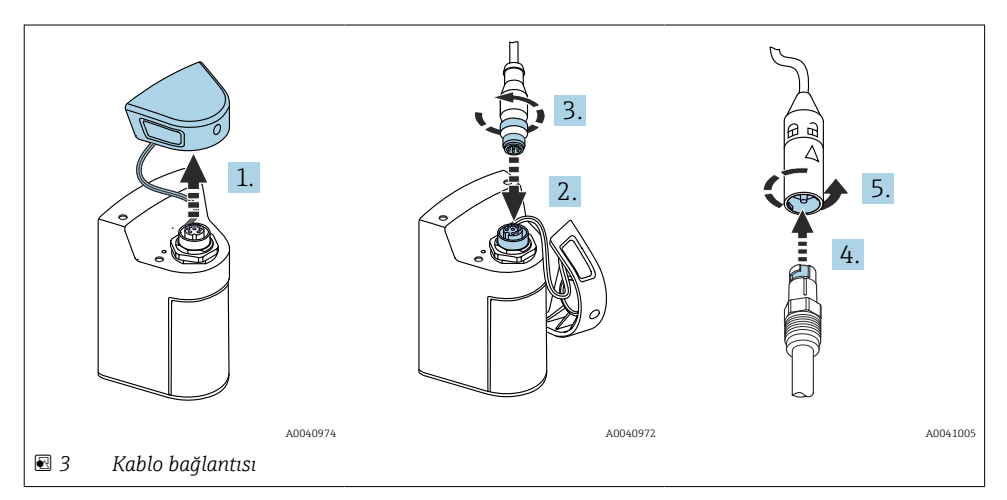

- 1. Koruma kapağını çıkarın.
- 2. M12 konnektörünü takın.
- 3. M12 konnektörünü vidalayın.
- 4. Sensörü Memosens bağlantısına takın.
- 5. Memosens bağlantısını geçirin.

## 5.2 Cihazın şarj edilmesi

İlk devreye alma öncesinde cihazı tamamen şarj edin.

Cihaz iki şekilde yüklenebilir:

- Qi sertifikalı şarj cihazı ile kablosuz olarak
- M12 USB veri kablosu + şarj kablosu ile

Aşağıdakiler her iki seçenek için de uygulanabilir:

- Cihaz açıldığında:
	- Şarj işlemi başladığında, ekranda flaş sembolü görünür ve onay sesi duyulur.
	- Pil tamamen şarj olmadan şarj işlemi durursa, başka bir onay sesi duyulur.
	- Şarj işlemi tamamlandığında, "şarj tamamlandı" uyarı melodisi duyulur.
- Cihaz kapatıldığında:
	- Şarj sırasında yeşil LED yanıp söner.
	- Şarj işlemi tamamlandığında, "şarj tamamlandı" uyarı melodisi duyulur ve LED, 10 dakika boyunca sürekli olarak yeşil yanar.
	- Ardından cihaz kapatılır.

## <span id="page-13-0"></span>5.2.1 Qi şarj cihazı ile şarj edilmesi

Sadece Qi-sertifikalı şarj aletleri kullanın (Qi versiyonu 1.2)!

Daha fazla bilgi: [www.wirelesspowerconsortium.com](https://www.wirelesspowerconsortium.com/qi/)

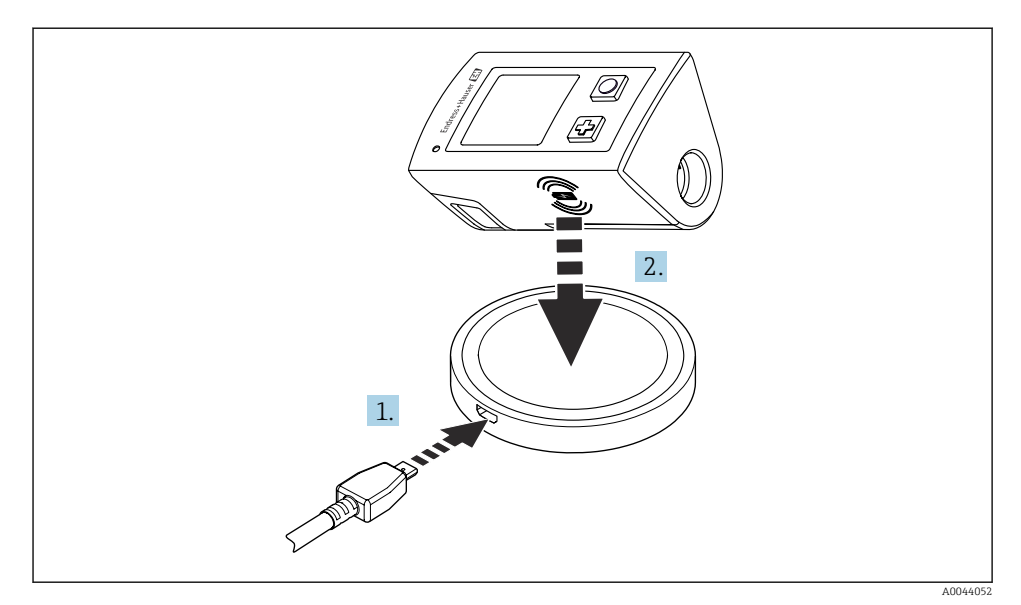

#### *4 Endüktif şarj*

- 1. Sarj cihazını güç kaynağına takın.
- 2. Cihazın şarj edilen yüzünü şarj cihazının üzerine yerleştirin.

Şarj işlemi başlar ve şarj durumu ekranda görüntülenir.

Bir sesli sinyal şarjın tamamlandığını gösterir.

Endüktif şarj sırasında cihaz üzerindeki entegre Memosens bağlantısı ile ölçüm mümkün değildir.

Bu etki ile ilgili bir mesaj ekranda gösterilir.

M12 kablosu ile ölçüm halen mümkündür.

## 5.2.2 M12 USB veri + şarj kablosu ile şarj edilmesi

M12 USB veri + şarj kablosu iki farklı konnektöre sahiptir:

- Cihaza bağlanmak için M12 konnektörü
- Bilgisayara veya USB şarj cihazına bağlanmak için USB konnektörü

<span id="page-14-0"></span>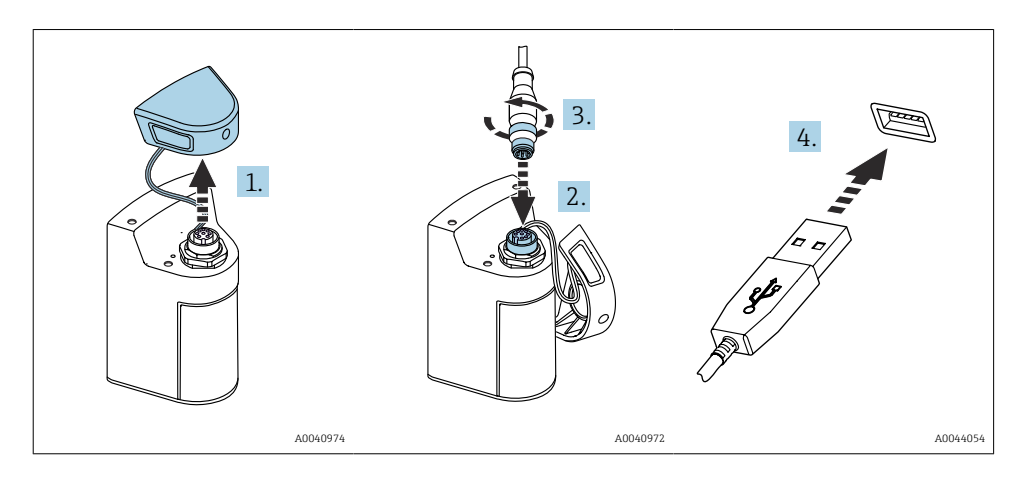

- 1. Koruyucu kapağı çıkarın.
- 2. Kablonun M12 konnektörünü cihaz bağlantısına bağlayın.
- 3. Kablonun M12 konnektörünü vidalayın.
- 4. USB konnektörünü bilgisayardaki bir USB şarj cihazına veya USB portuna bağlayın.

## 5.3 Koruma derecesinin temin edilmesi

Gerektiğinde, kullanım amacı doğrultusunda teslim edilen cihaz üzerinde sadece bu talimatlarda açıklanan mekanik ve elektrik bağlantıları yapılabilir.

‣ Çalışma sırasında çok dikkatli olun.

Aksi takdirde, bu ürün için üzerinde anlaşılmış olan ayrı koruma tipleri (Giriş Koruması (IP), elektrik güvenliği, EMC parazit koruması) artık garanti edilemez, bunun örnek nedenleri kapakların açık kalması veya gevşek veya yeterince sabitlenmemiş kablo (uçları) olabilir.

# <span id="page-15-0"></span>6 Çalışma seçenekleri

# 6.1 Çalışma seçeneklerine genel bakış

Cihazın çalıştırılması ve yapılandırılması için iki seçenek bulunur:

- Dahili çalışma menüsü ve tuşları
- Bluetooth<sup>®</sup> LE kablosuz teknolojisi ile SmartBlue uygulaması →  $\triangleq 20$

# 6.2 Dahili çalışma menüsü ve tuşları

## 6.2.1 Ekran ve çalıştırma elemanları

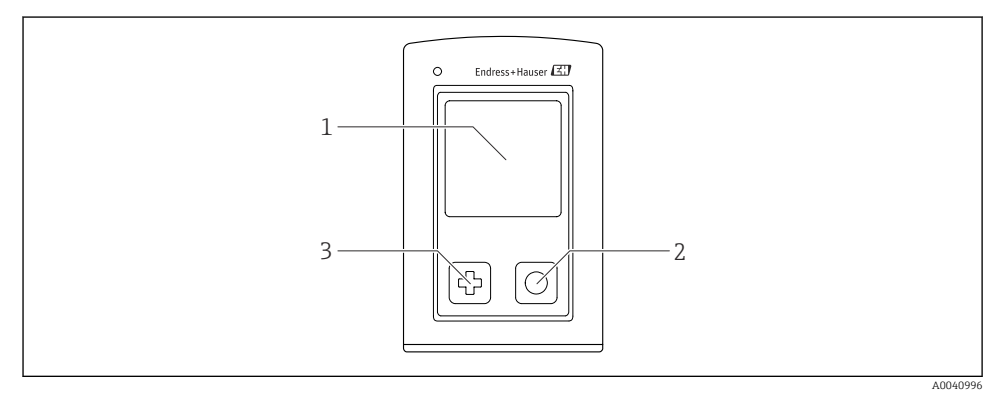

- *5 Ekran ve çalıştırma elemanlarına genel bakış*
- *1 Ekran*
- *2 "Seç" butonu*
- *3 "Devam" butonu*

### *Buton fonksiyonları*

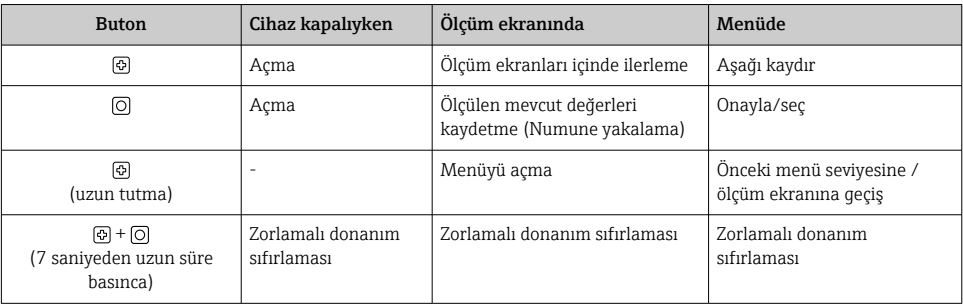

## <span id="page-16-0"></span>6.2.2 Çalışma menüsünün yapısı ve fonksiyonu

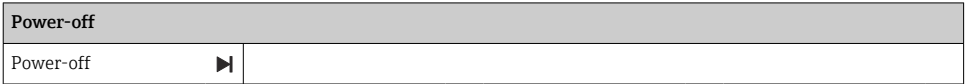

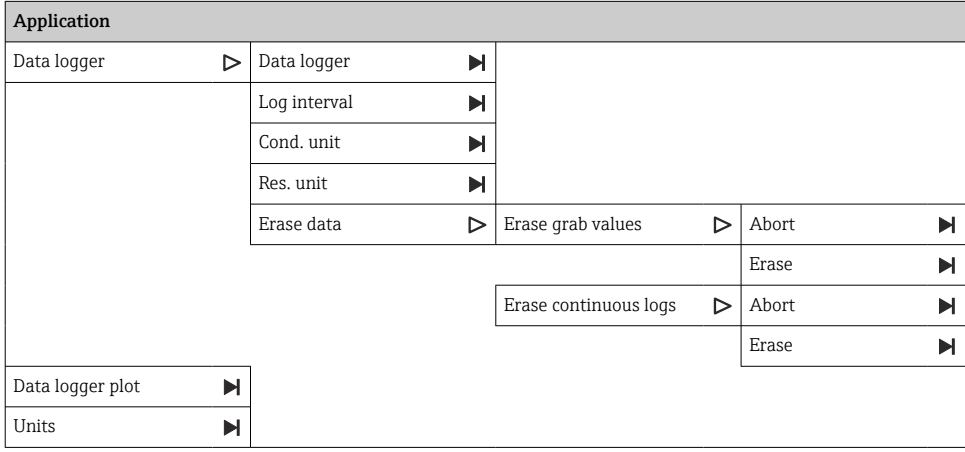

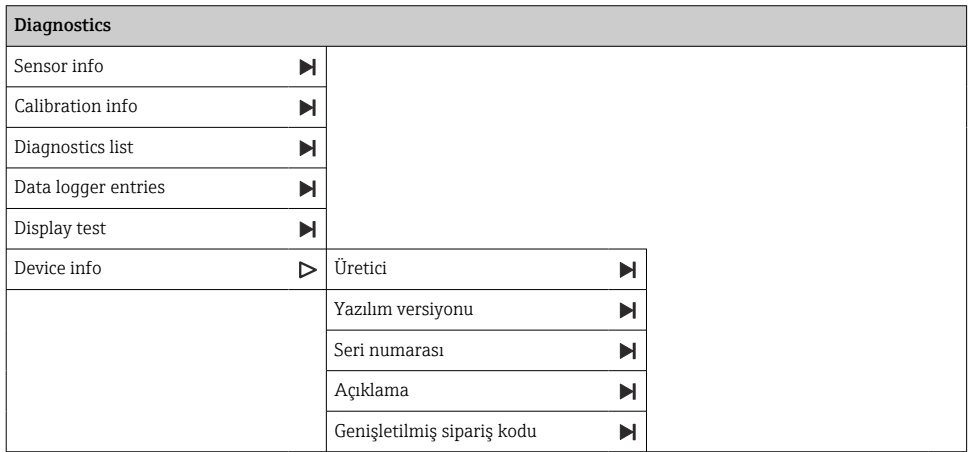

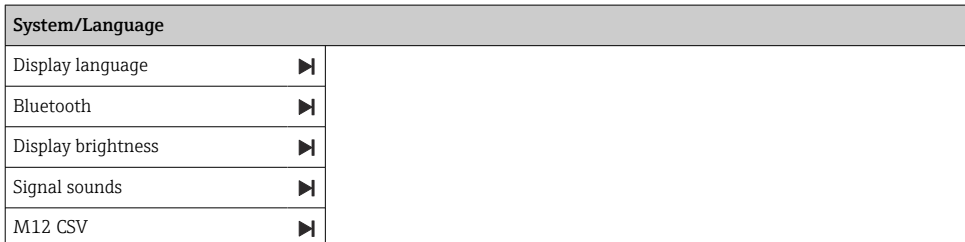

Endress+Hauser 17

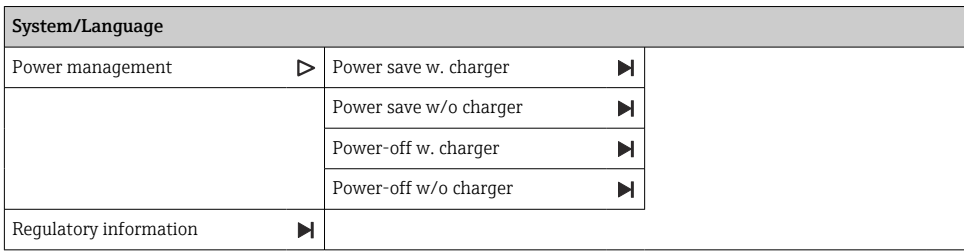

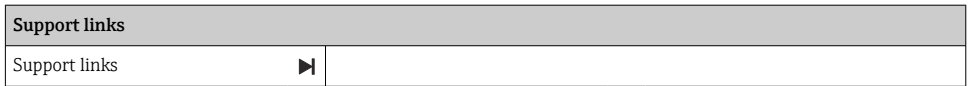

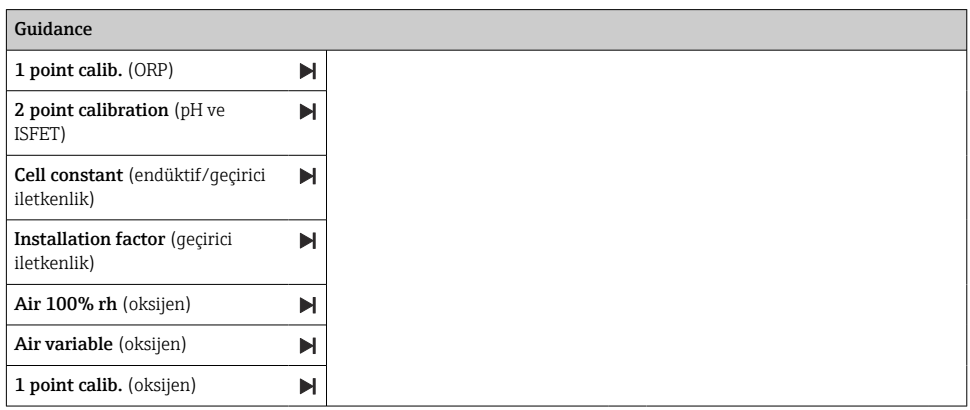

#### <span id="page-18-0"></span>Ekran yapısı

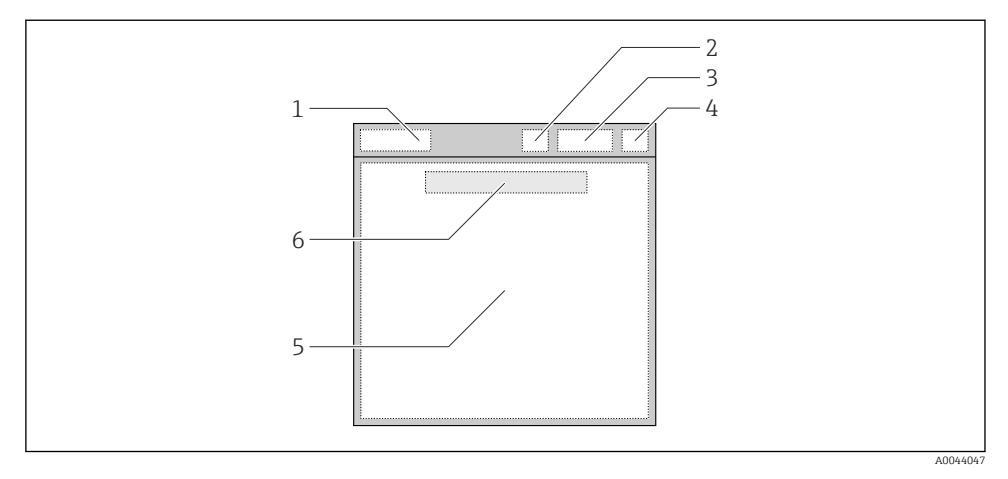

 *6 Ekran yapısının şematik gösterimi*

- *1 Ölçüm ekranının menü yolu / başlığı*
- *2 Bluetooth durumu*
- *3 Pil seviyesi, şarj bilgileri*
- *4 NAMUR göstergesi*
- *5 Ölçüm ekranı*
- *6 Tarih ve saat (ana menüde görüntülenir ve bir sensör bağlı değilse)*

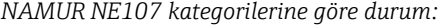

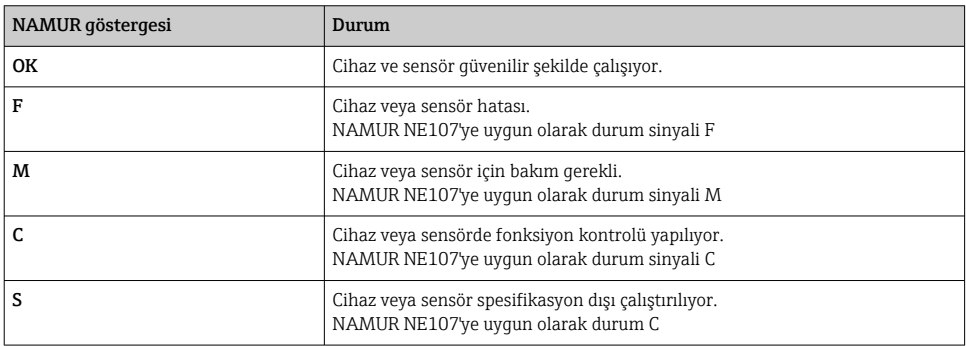

## Ölçüm penceresinin yapısı

Ölçüm penceresinde 3 ölçüm ekranı bulunur ve kullanıcı bunlar içinde gezinebilir:

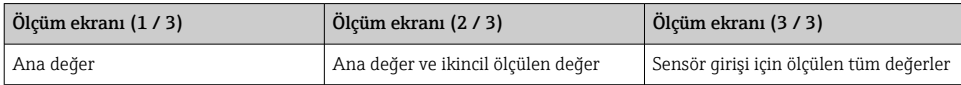

### <span id="page-19-0"></span>6.2.3 LED durum göstergesi

Durum LED'i sensör durumunun hızlı görselleştirilmesi için kullanılır.

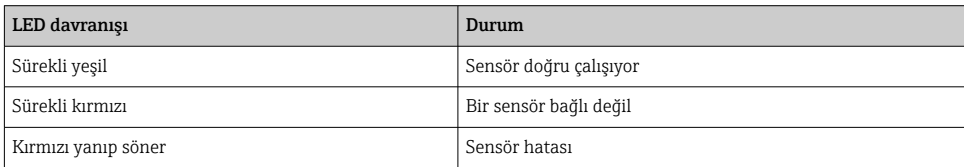

## 6.3 SmartBlue Uygulaması ile çalışma

SmartBlue Uygulaması Android cihazlar için Google Play Store ve iOS cihazlar için Apple App Store'den indirilebilir.

SmartBlue uygulamasını indirme.

‣ Uygulamayı indirmek için QR kodlarını kullanın.

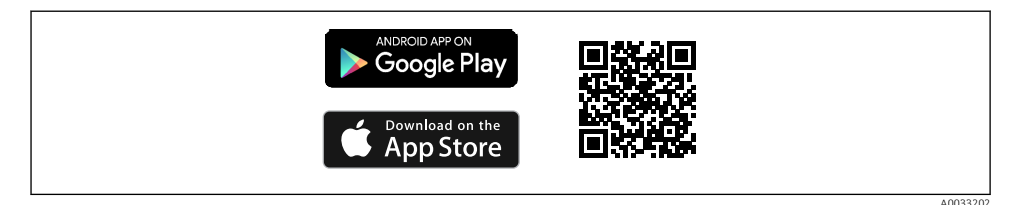

 *7 İndirme linkleri*

#### Sistem gereksinimleri

- iOS cihazlar: iOS9.0'dan itibaren iPhone 4S ve üzeri; iOS9.0'dan itibaren iPad2 ve üzeri; iOS9.0'dan itibaren iPod Touch 5. nesil ve üzeri
- Android cihazları: Android 4.4 KitKat'tan itibaren ve Bluetooth 4.0
- İnternet erişimi
- ‣ SmartBlue uygulamasını açın.

A0029747

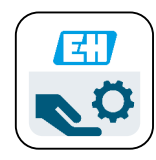

 *8 SmartBlue Uygulaması ikonu*

Her iki cihazda da Bluetooth etkinleştirilmiş olmalıdır. f Bluetooth etkinlestirme  $\rightarrow$   $\blacksquare$  26

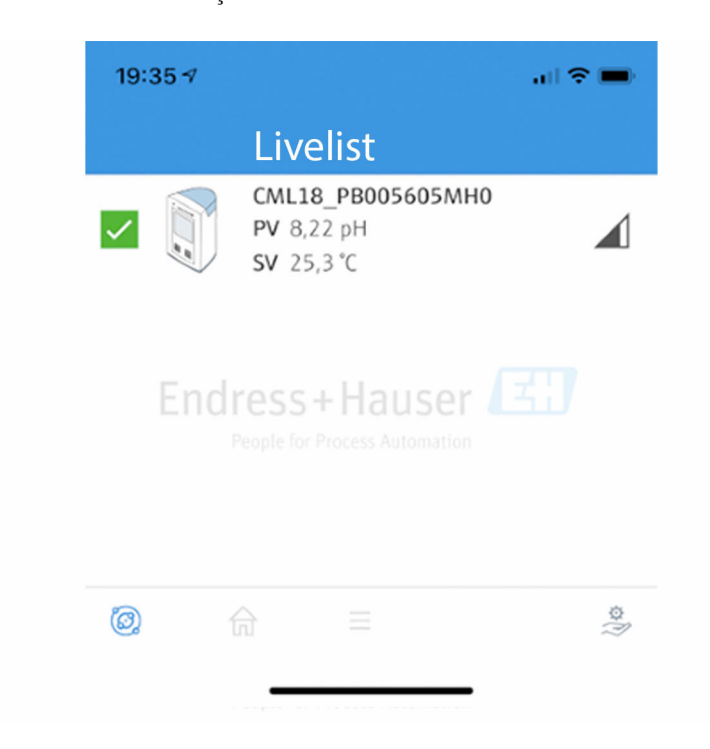

 *9 SmartBlue Uygulaması Livelist ekranı*

Livelist ekranı, kapsama alanındaki tüm cihazları gösterir.

‣ Seçim yapmak için cihaza dokunun.

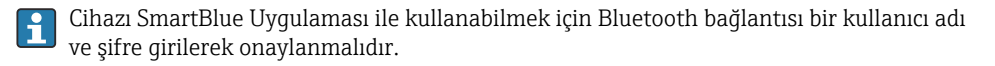

A0044142

#### 1. Kullanıcı adı >> admin

#### 2. Başlangıç şifresi >> cihaz seri numarası

İlk kez oturum açtıktan sonra kullanıcı adını ve şifreyi değiştirin.

Ölçülen mevcut değerler Ana sayfada görüntülenir. Ayrıca cihaz bilgileri de (cihaz etiketi, seri numarası, yazılım versiyonu, sipariş kodu) görüntülenir.

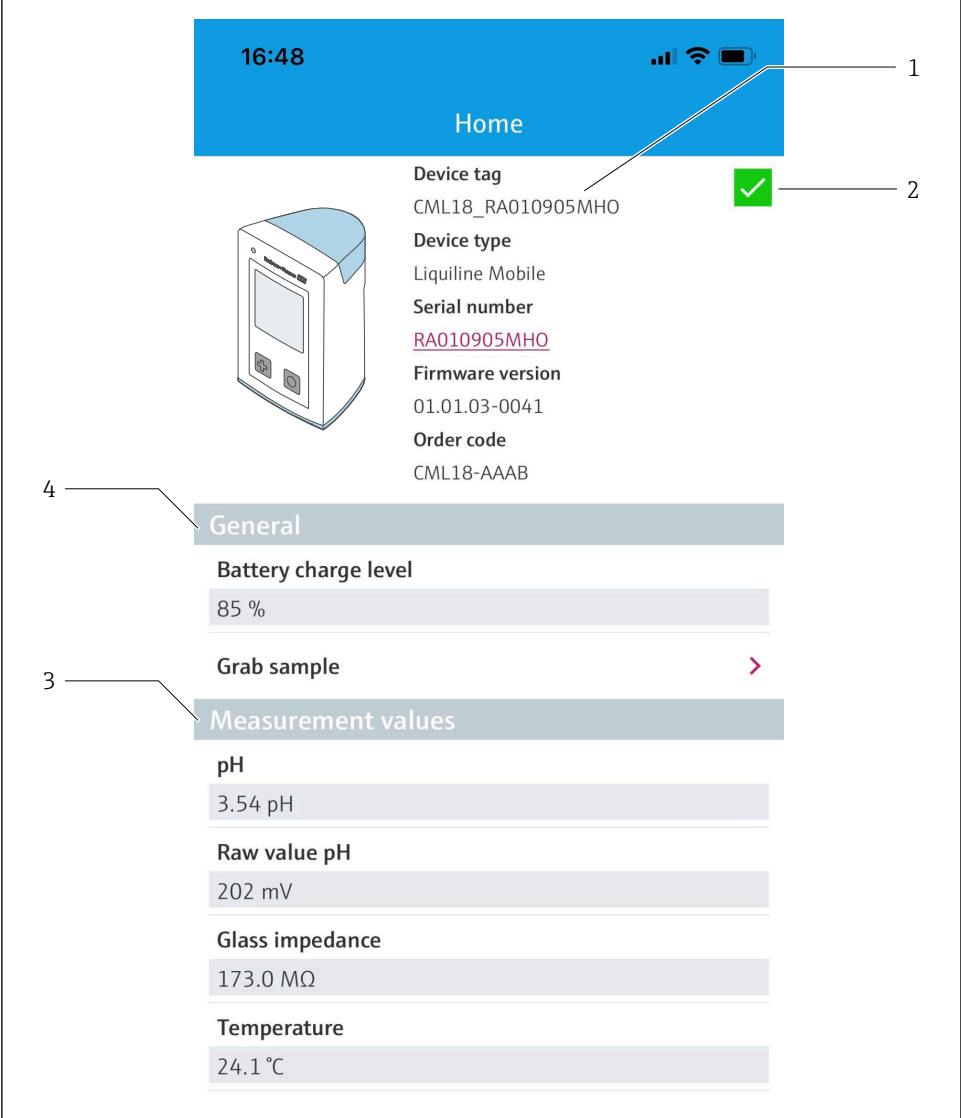

A0048102

 *10 SmartBlue uygulaması Ana ekranında ölçülen mevcut değerlerin görünümü*

- *CML18 sistem ve cihaz bilgileri*
- *Hata teşhisi bilgileri kısayolu*
- *Bağlı sensörde ölçülen değerlere genel bakış*
- *Genel bilgi ve numune alma seçeneği*

Çalışma 4 ana menü ile yürütülür:

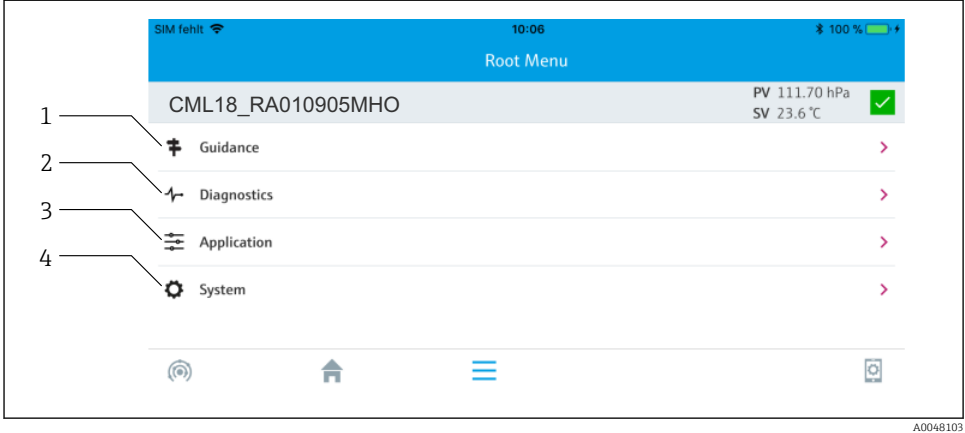

 *11 SmartBlue Uygulamasının ana menüleri*

- *1 Guidance*
- 
- *2 Diagnostics 3 Application*
- *4 System*

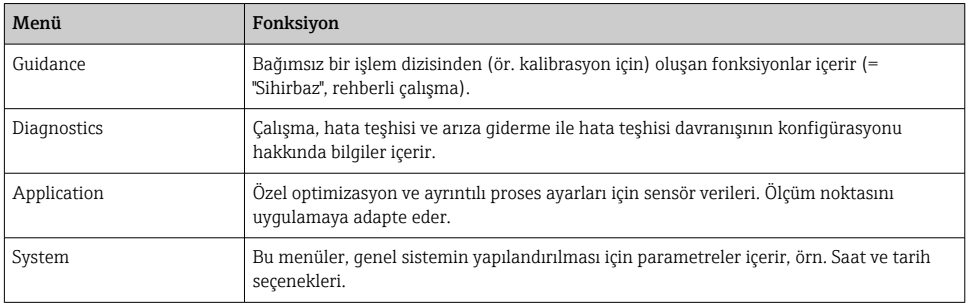

# <span id="page-24-0"></span>7 Devreye alma

# 7.1 Ön hazırlıklar

İlk devreye alma öncesinde cihazı tamamen şarj edin. →  $\triangleq$  12

Sensörü bağlayın. → ■ 12

## 7.2 Fonksiyon kontrolü

## **AUYARI**

#### Bağlantı hataları

İnsan ve ölçüm noktası güvenliği riske girer!

‣ Evet cevabını aşağıdaki soruların hepsine verebiliyorsanız cihazı çalıştırın.

Cihaz durumu ve teknik özellikleri

- ‣ Dış taraftaki cihazda ve tüm kablolarda herhangi bir hasar var mı?
- ‣ Monte edilen kablolar hafif mi gerilmiş?
- ‣ Kablolar, döngü ve bükülme yapmadan döşenmiş mi?

# 7.3 Cihazın açılması

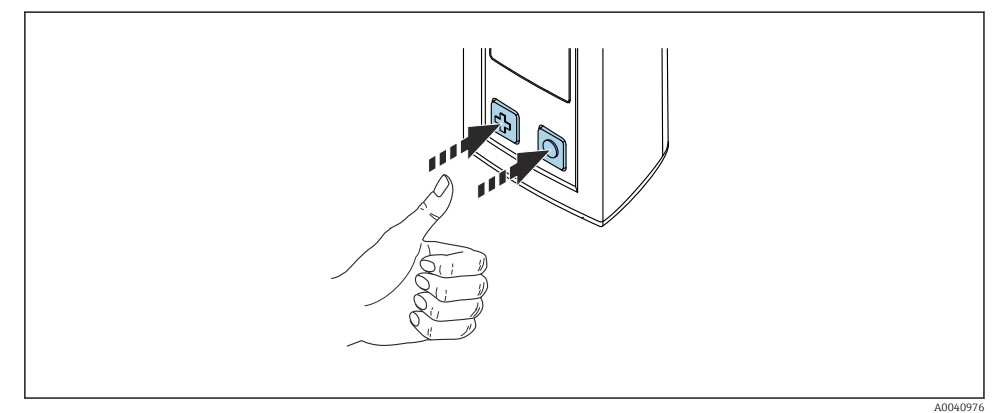

#### *12 Cihazın açılması*

- $\blacktriangleright$   $\Theta$  veya  $\Theta$ butonlarından birine basın.
	- $\leftarrow$  Cihaz calışmaya başlar.

Bağlı bir sensör otomatik olarak tanınır.

Ölçülen bir değer görüntülenmeden önce gereken süre sensör tipine ve ölçüm prensibine bağlıdır ve değişkenlik gösterebilir.

## <span id="page-25-0"></span>7.4 Ekran dilinin ayarlanması

1. Gidilecek yer: Display language

- Main menu >> System/Language >> Display language
- 2. Önceden tanımlanmış değerler arasında gezinmek için  $\circledcirc$  üzerine basın.

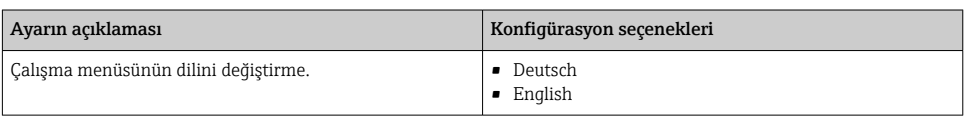

## 7.5 Ölçüm cihazının yapılandırılması

#### 7.5.1 Bluetooth bağlantısının yapılandırılması

#### 1. Gidilecek yer: Bluetooth

#### Main menu >> System/Language >> Bluetooth

2. Önceden tanımlanmış değerler arasında gezinmek için  $\overline{O}$  üzerine basın.

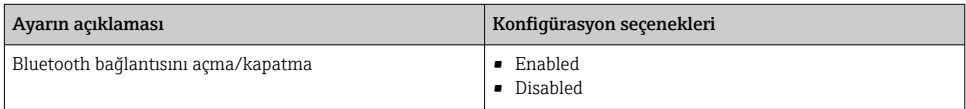

Bluetooth bağlantısı devre dışı olursa SmartBlue uygulaması üzerinden işlem yapılamaz.

#### 7.5.2 Tarih ve saatin ayarlanması

#### Hazırlık adımları

- 1. Bluetooth'u etkinleştirin.  $\rightarrow \blacksquare$  26
- 2. Cihazı SmartBlue uygulaması ile bir mobil terminale bağlayın. →  $\triangleq$  20
- 1. SmartBlue Uygulamasında cihazı seçin.
- 2. System seçin.
- 3. Tarih/saat seçin.
- 4. Mobil cihazdan devralma seçeneğini seçin.
	- veya:
- 5. Tarih ve saati manuel olarak yapılandırın.

## 7.6 Gelişmiş ayarlar

#### 7.6.1 Cihaz Bilgilerini Görüntüleme

- 1. Gidilecek yer: Device info
	- $\rightarrow$  Main menu >> Diagnostics >> Device info

<span id="page-26-0"></span>2. **[O]** üzerine basarak **Device info** içerisinde gezinin.

Cihaza ait aşağıdaki bilgiler ekranda görüntülenir:

- Üretici tanımlaması
- Yazılım versiyonu
- Seri numarası
- Adlandırma

H

• Genişletilmiş sipariş kodu

#### 7.6.2 Enerji ayarlarının yapılması

Enerji ayarları ile maksimum 48 h pil ömrü elde edilebilir.

Oksijen sensörleri ile ölçümlerde, seçilen enerji ayarlarına bakılmaksızın cihaz sürekli açık kalır.

1. Gidilecek yer: Power management

#### $\rightarrow$  Main menu >> System/Language >> Power management

2. Önceden tanımlanmış değerler arasında gezinmek için  $\odot$  üzerine basın.

Aşağıdaki enerji ayarları kullanılabilir:

- Power save w. charger
- Power save w/o charger
- Power-off w. charger
- Power-off w/o charger

Belirli bir süre boyunca kullanıcı etkileşimi olmazsa güç tasarrufu modu etkinleştirilir.

Güç tasarrufu modundayken ekran kapanır ve cihaz bekleme modunda kalır.

Güç tasarrufu için 2 ayar vardır:

#### Power save w. charger

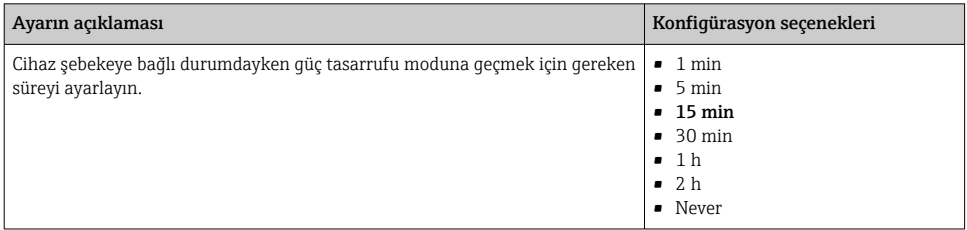

H

#### <span id="page-27-0"></span>Power save w/o charger

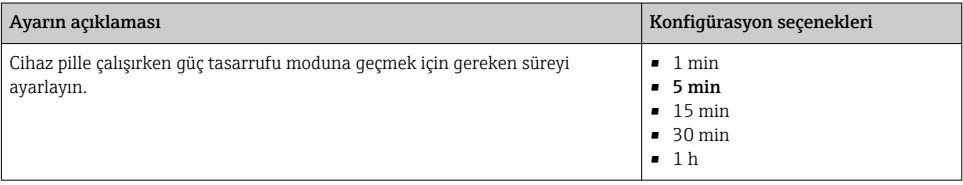

Seçilen süre sonunda cihaz otomatik olarak kapatılır.

Bluetooth bağlantısı etkinleştirildiyse seçilen süre sonunda cihaz otomatik olarak kapatılmaz.

Kapatma için 2 ayar vardır:

#### Power-off w. charger

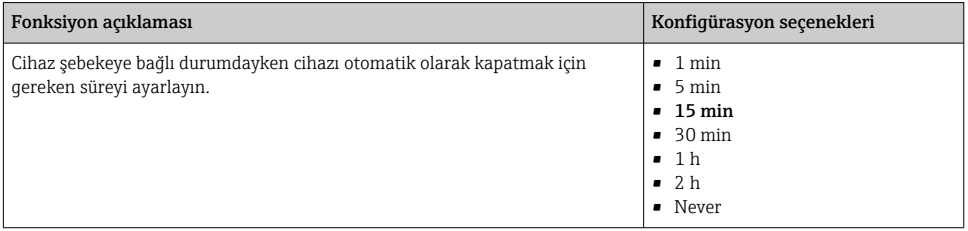

#### Power-off w/o charger

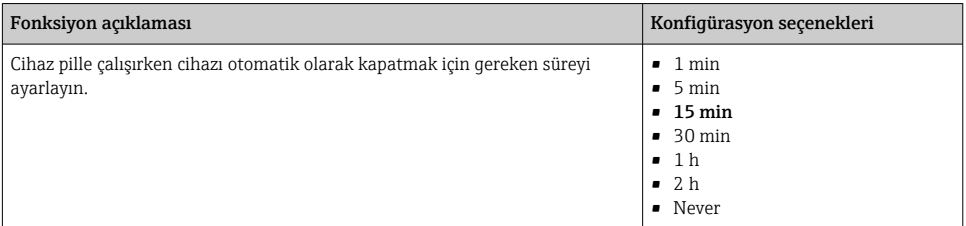

#### 7.6.3 Sinyal sesleri

- 1. Gidilecek yer: Signal sounds
	- $\rightarrow$  Main menu >> System/Language >> Signal sounds
- 2. Önceden tanımlanmış değerler arasında gezinmek için  $\overline{O}$  üzerine basın.
	- SmartBlue Uygulaması ile diğer ayarlarda mümkündür.

<span id="page-28-0"></span>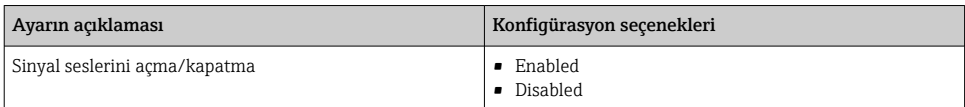

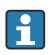

SmartBlue Uygulaması ile sinyal seslerinde ek değişiklikler yapılabilir.

#### 7.6.4 M12 CSV'nin yapılandırılması

Ölçülen değerler cihazın M12 bağlantısı üzerinden diğer cihazlara gönderilebilir. Bunun için M12 USB veri + şarj kablosu[→ 45](#page-44-0) kullanılır. Aktarılan veriler, örneğin, bir harici bilgisayar programında gerçek zamanlı olarak daha ileri seviyede işlenebilir.

Alıcının sisteminde bağlantı parametresi olarak 8N1 konfigürasyonunda 9600 bit/sn veri hızı kullanılmalıdır.

1. Gidilecek yer: M12 CSV

#### Main menu >> System/Language >> M12 CSV

2. Önceden tanımlanmış değerler arasında gezinmek için  $\overline{Q}$  üzerine basın.

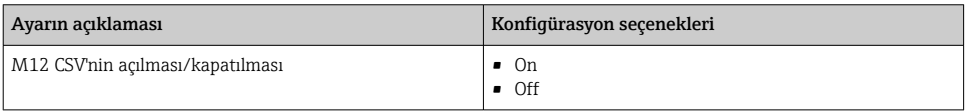

M12 CSV seçeneği etkinleştirildiğinde, hiçbir sensör kablo ile çalıştıramaz. Ancak cihazdaki Memosens bağlantısı ile çalıştırılması mümkündür.

Bu etki ile ilgili bir mesaj ekranda gösterilir.

#### 7.6.5 Ekran parlaklığının ayarlanması

#### 1. Gidilecek yer: Display brightness

#### $\rightarrow$  Main menu >> System/Language >> Display brightness

2. Ekran parlaklığını ayarlamak için o üzerine basın.

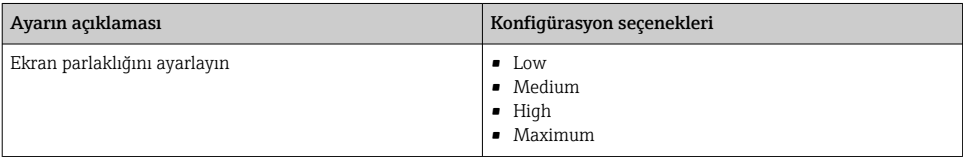

#### 7.6.6 Acil bir durumda donanım sıfırlama

Bu tipte bir yeniden başlatma, cihazın başka bir girişe cevap vermemesi halinde sadece acil durumlarda gerçekleştirilmelidir.

- ▶ ⊙ve ⊕ butonlarını en az 7 saniye boyunca aynı anda basılı tutun.
	- Cihaz yeniden başlar.

#### <span id="page-29-0"></span>7.6.7 Düzenleyici bilgilerini ve onaylarını görüntüleme

- 1. Gidilecek yer: Regulatory information
	- $\rightarrow$  Main menu >> System/Language >> Regulatory information
- 2. Düzenleyici bilgilerini ve onaylarını görüntülemek için  $\circ$  üzerine basın.

#### 7.6.8 Veri günlüğü

#### Günlük kaydı aralığını tanımlama

Günlük kayıt aralığını değiştirmek için veri kaydedicisi devre dışı olmalıdır.

#### 1. Gidilecek yer: Log interval

#### $\rightarrow$  Main menu >> Application >> Data logger >> Log interval

2. Önceden tanımlanmış değerler arasında gezinmek için  $\overline{O}$  üzerine basın.

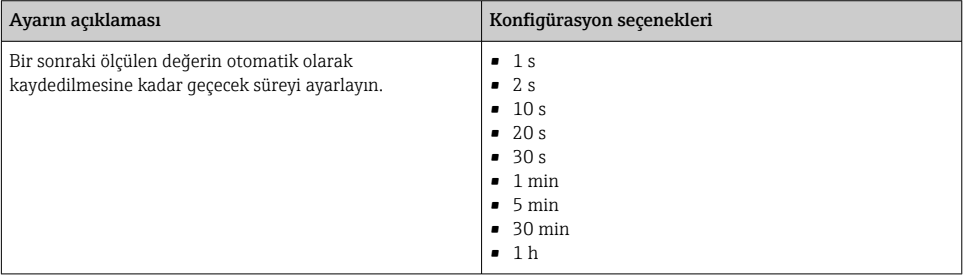

Eğer cihaz bir günlük değerini kaydetmek üzere açılmışsa, bağlı olan sensör için mevcut açma / ayar süresi dikkate alınır.

Oxymax COS51D veya COS22D gibi oksijen sensörleri ile ölçüm yaparken, aktif veri günlüğüne sahip cihaz, seçilen enerji ayarlarına bakılmaksızın sürekli açık kalır.

Enerji ayarlarını yapın:[→ 27](#page-26-0)

#### Veri günlüğünün etkinleştirilmesi/devre dışı bırakılması

Veri günlüğü aşağıdaki durumlarda devre dışı bırakılmalıdır:

- ölçüm ayarlarında değişiklik yapılması
- ölçülen değerlerin dışa alınması
- sensör değiştirilmesi
- 1. Gidilecek yer: Data logger

#### $\rightarrow$  Main menu >> Application >> Data logger >> Data logger

2. Önceden tanımlanmış değerler arasında gezinmek için  $\odot$  üzerine basın.

<span id="page-30-0"></span>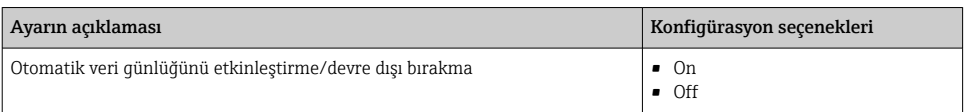

- 3. Menüden çıkın.
- 4. Etkinleştirildikten hemen sonra, veri günlüğü otomatik olarak ölçülen değerleri kaydetmeye başlar.
	- Veri günlüğü etkinleştirilirse, ekranda "Logging..." mesajı ile akım hattı menüsü/ ölçüm ekranı başlığı dönüşümlü olarak yanıp söner.
- 4. Aktif ölçüm penceresini değiştirmek için üzerine basın.

#### Ultra saf su için veri günlüğünün yapılandırılması

Veri günlüğünü etkinleştirmeden önce, ölçülen birim değerler, ultra saf suda veri günlüğü ile iletkenlik ölçümü için ayarlanabilir. Ölçülen en küçük değerlerdeki yuvarlama hatalarını ortadan kaldırmak için ayar yapılması gereklidir.

İletkenlik ve direnç birimleri kalıcı olarak yapılandırılabilir.

- 1. Gidilecek yer: Cond. unit
	- Main menu >> Application >> Data logger >> Data logger >> Cond. unit
- 2. Önceden tanımlanmış değerler arasında gezinmek için  $\overline{Q}$  üzerine basın.
- 1. Gidilecek yer: Res. unit
	- $\rightarrow$  Main menu >> Application >> Data logger >> Data logger >> Res. unit
- 2. Önceden tanımlanmış değerler arasında gezinmek için  $\overline{O}$  üzerine basın.

#### 7.6.9 Birimleri değiştirme

Yalnızca sensör tarafından kullanılan birimler görüntülenir.

#### 1. Gidilecek yer: Units

- Main menu >> Application >> Units
- 2. Önceden tanımlanmış değerler arasında gezinmek için  $\circ$  üzerine basın.

# <span id="page-31-0"></span>8 Çalışma

# 8.1 Kalibrasyon

Sensörleri kalibre etmek için öncelikle kalibrasyon ayarları SmartBlue uygulaması ile yapılandırılır. Sonrasında kalibrasyon cihazdan başlatılabilir.

SmartBlue uygulamasında kalibrasyon ayarlarını yapılandırın:

- 1. Bluetooth'u etkinleştirin.  $\rightarrow \blacksquare$  26
- 2. Cihazı SmartBlue uygulaması ile bir mobil terminale bağlayın.  $\rightarrow \Box$  20
- 3. SmartBlue Uygulamasında cihazı seçin.
- 4. Gidilecek yer: Kalibrasyon ayarları
	- $\rightarrow$  Uygulama >> Sensör >> Gelişmiş ayarlar >> Kalibrasyon ayarları
- 5. Kalibrasyon ayarlarını yapılandırın.
	- ör. Üretici ve kalibrasyon tamponu.

Cihazda kalibrasyonu gerçekleştirin:

- 1. Gidilecek yer: Guidance
	- $ightharpoonup$  İstenen kalibrasyonu seçin.
- 2. Kalibrasyona gitmek için o üzerine basın.

*Aşağıdaki kalibrasyonlar gerçekleştirilebilir:*

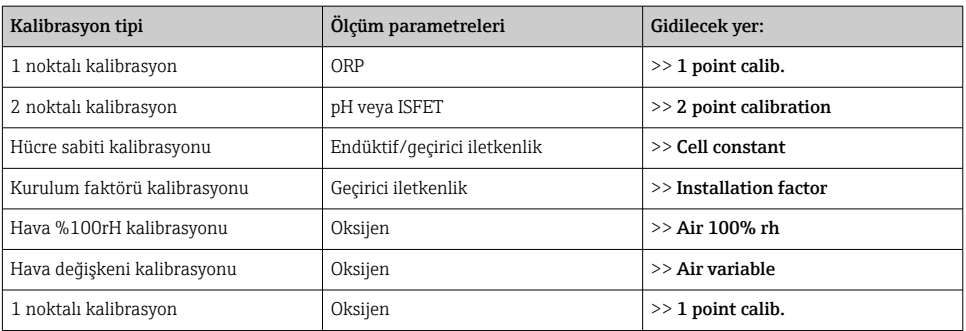

# 8.2 Ölçülen değerlerin okunması

Ölçüm ekranları bir sensör bağlandığı zaman görüntülenir.

Her bir sensör için farklı ölçülen değişkenleri gösteren 3 ölçüm ekranı bulunur→ ■ 19.

Ölçüm ekranları içinde ilerlemek için:

 $\blacktriangleright$   $\Theta$  butonuna basın.

Son ölçüm ekranı görüntülendikten sonra yeniden ilk ekran görünür.

## <span id="page-32-0"></span>8.2.1 Numunenin kaydedilmesi (Tırnaklı Numune Alıcı)

Numunelere kimlik ve kullanıcı tanımlı bir metin atanabilir. Bir kimlik ataması yaparak numuneler örneğin bir ölçüm noktasına daha kolay atanabilir.

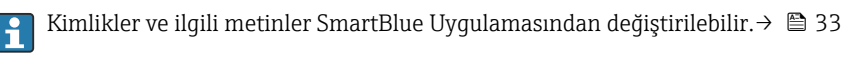

- $1.$  Ölçüm penceresi içindeyken  $\overline{\odot}$ butonuna basın.
	- Yeni bir pencere gösterilir.
- 2. Numuneye bir kimlik verin.
	- Mevcut kimlikler arasında gezinmek için üzerine basın.
- 3. Numuneyi seçilen kimlik ile kaydetmek için  $\circledcirc$  üzerine basın.
	- ← Veya: Numuneyi atmak için [⊕] üzerine basılı tutun.

## 8.2.2 Numune kimliklerinin değiştirilmesi

Numuneler için 10 önceden ayarlı kimlik SmartBlue Uygulamasından değiştirilebilir.

Hazırlık adımları

- 1. Bluetooth'u etkinleştirin.  $\rightarrow \blacksquare$  26
- 2. Cihazı SmartBlue uygulaması ile bir mobil terminale bağlayın.  $\rightarrow \Box$  20

### Verilerin transfer edilmesi

- 1. SmartBlue Uygulamasında cihazı seçin.
- 2. Grab sample seçin.
- 3. Kimlik metnini seçin.
	- $\rightarrow$  Secilen kimlik için kişisel bir metin atamak için metin satırına tıklayın.

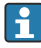

Seçilen giriş diline bağlı olarak, kişisel kimlik ataması için maksimum 32 karakter kullanılabilir.

## 8.2.3 Ölçülen değerlerin otomatik olarak kaydedilmesi (Veri günlüğü)

Veri günlüğünü yapılandırma → ■ 30.

## 8.2.4 Kayıtlı ölçülen değerleri görüntüleme

- ▶ Gidilecek ver: Log entries
	- $\rightarrow$  Main menu >> Diagnostics >> Log entries

Bu menü farklı günlük prosedürleri için kaydedilen giriş sayısını görüntüler.

## 8.2.5 Ölçülen değerlerin dışarı alınması

### Mobil terminal cihazına dışa alın

Kayıtlı veriler dahili cihaz hafızasından mobil terminallere transfer edilebilir.

#### Hazırlık adımları

- 1. Bir mobil terminale SmartBlue uygulamasını kurun. →  $\triangleq$  20
- 2. Bluetooth'u etkinleştirin.  $\rightarrow \cong$  26
- 3. Cihazı SmartBlue uygulaması ile bir mobil terminale bağlayın. →  $\triangleq$  20

Verilerin transfer edilmesi

- 1. SmartBlue uygulamasında cihazı seçin.
- 2. SmartBlue Uyqulamasında  $\equiv$  seçin.

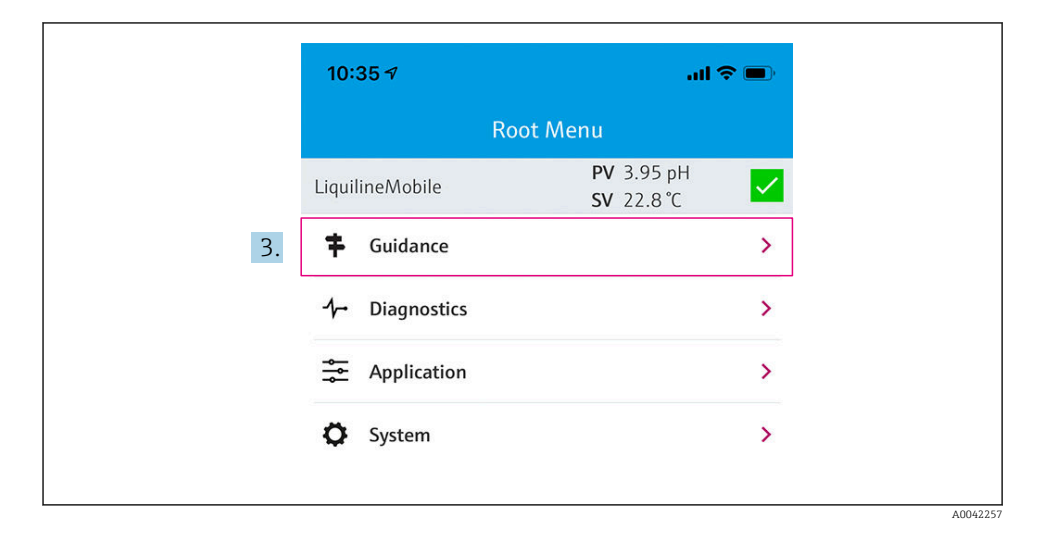

3. Guidance seçin.

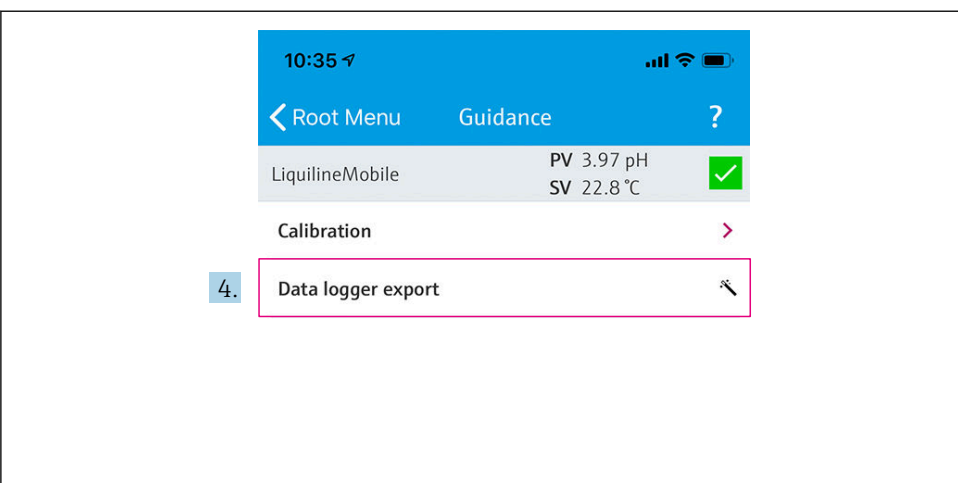

A0042258

## 4. Data transfer seçin.

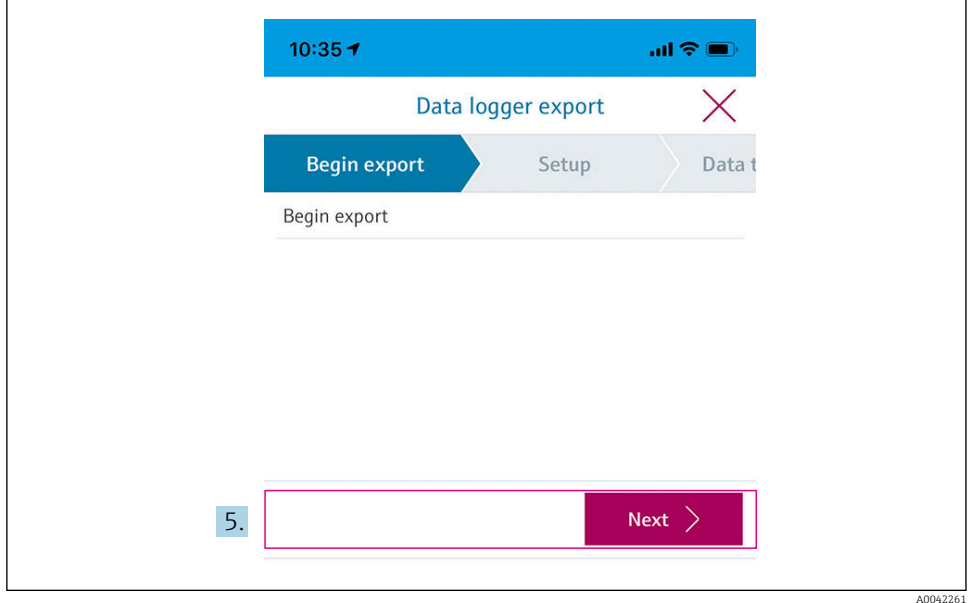

5. Next ile devam edin.

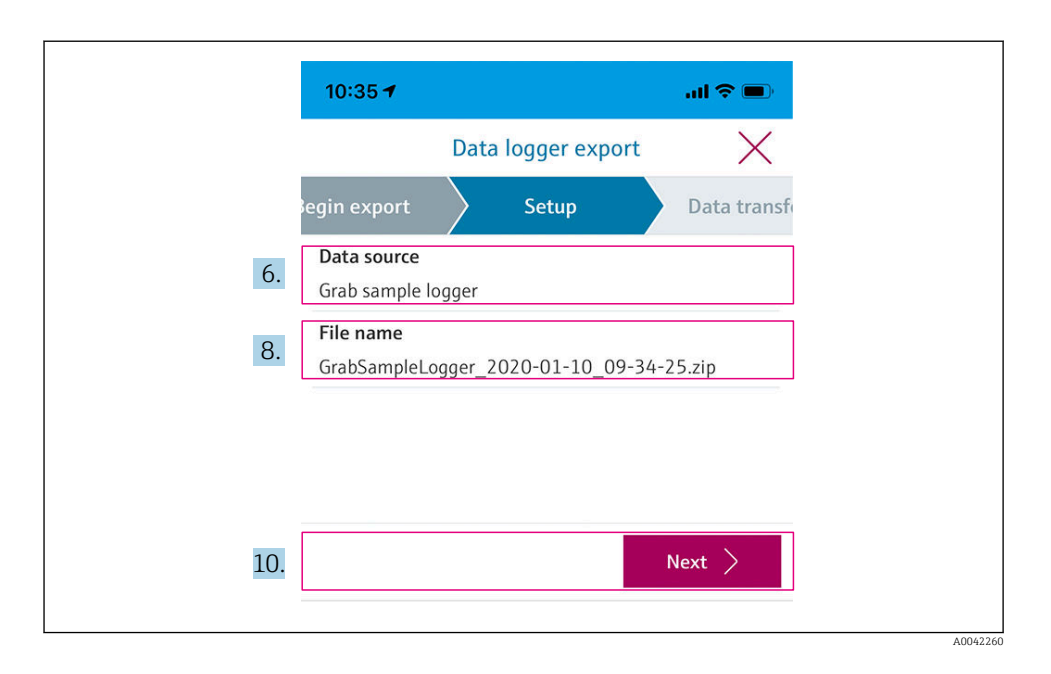

#### 6. Data source seçin.

- $\rightarrow$  Kayıtlı numuneler için Grab sample logger seçin. Veri günlüğündeki veri kayıtları için Cont. data logger seçin.
- 7. Onaylamak için Ok üzerine basın.
	- $\rightarrow$  Değişiklikleri silmek ve açılır menüyü kapatmak için  $\leftarrow$  üzerine basın.

#### 8. File name seçin.

- Oluşturulan veri paketi için kişisel bir ad girmek üzere metin satırına tıklayın.
- 9. Onaylamak için Ok üzerine basın.
	- $\rightarrow$  Değişiklikleri silmek ve açılır menüyü kapatmak için  $\leftarrow$  üzerine basın.
- 10. Devam etmek için Next üzerine basın.
	- Veri transferi başlatılır. Bir ilerleme çubuğu ilerleme yüzdesini gösterir.

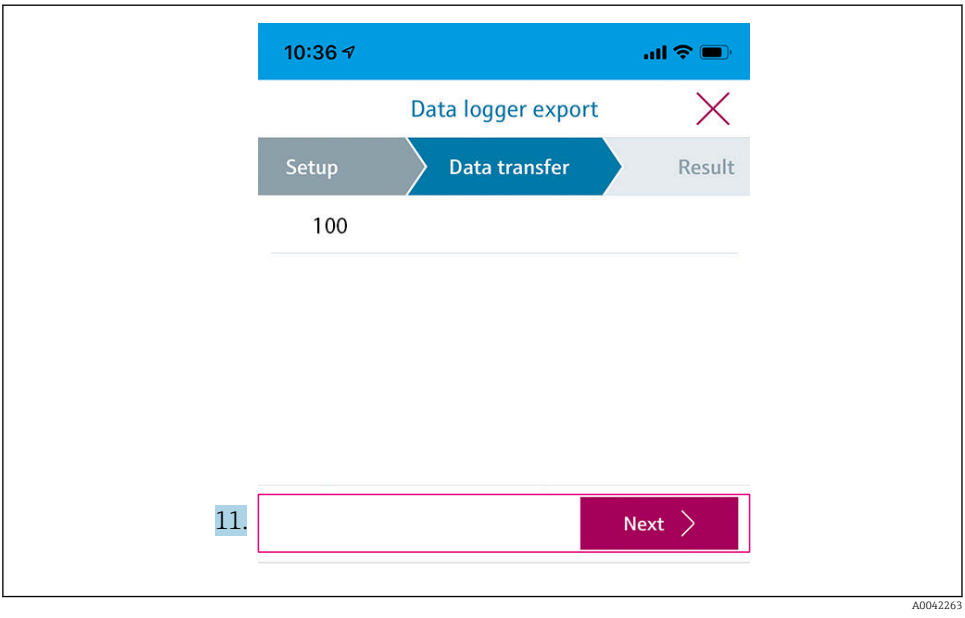

- 11. Transfer işlemi tamamlandıktan sonra, devam etmek için Next üzerine basın.
	- Veri transferinin sonucu görüntülenir.

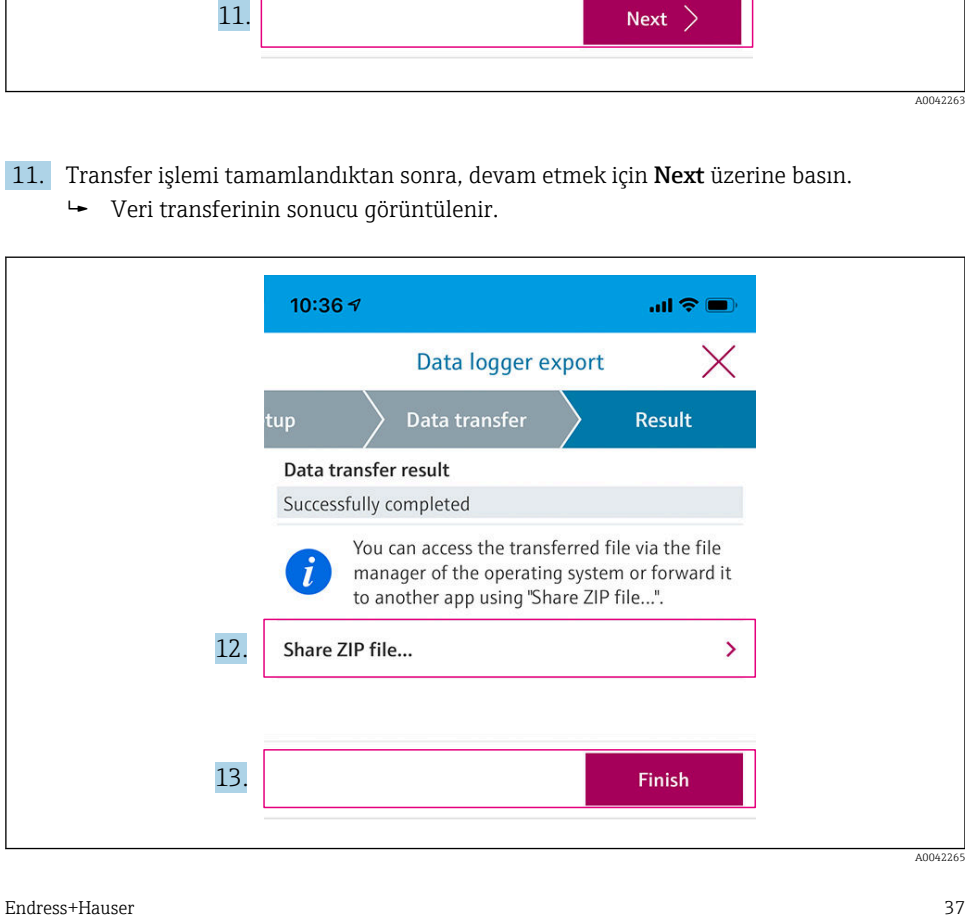

- 12. Dışa alınan veri kayıtlarını göndermek veya yerel olarak kaydetmek için Share ZIP file... dosyasını kullanın.
- 13. Finish üzerine basarak dışa alım işlemini tamamlayın.

#### Bir bilgisayara dışa alım

Hazırlık adımları:

- 1. CML18 okuma aracını hedef bilgisayara indirin ve kaydedin.
	- Mevcut okuma aracı [www.endress.com/CML18](https://www.endress.com/CML18) altındaki ürün sayfasındaki İndirme alanında bulunabilir.
- 2. Veri günlüğünü devre dışı bırakın.  $\rightarrow \Box$  30
- 1. Tüm sensörleri cihazdan çıkarın.
- 2. Cihazı M12 USB veri + şarj kablosu ile bir bilgisayara bağlayın. →  $\triangleq$  14
- 3. Bilgisayarda CML18 okuma aracını çalıştırın.
- 4. Aracın verdiği talimatları takip edin.
	- Ölçülen değerler Microsoft Excel gibi tablo programları için bir .xlsx dosyasına dışa alınır.
- Numune yakalama ve veri günlüğü ölçülen değerlerinin dışa alınan dosyaları farklı bir gösterim formatına sahiptir.

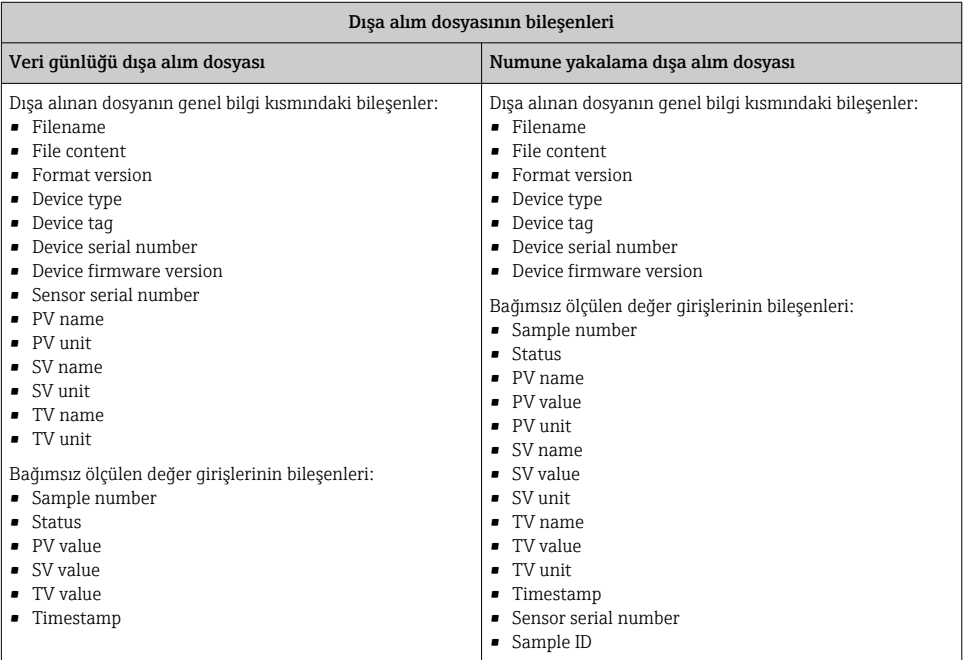

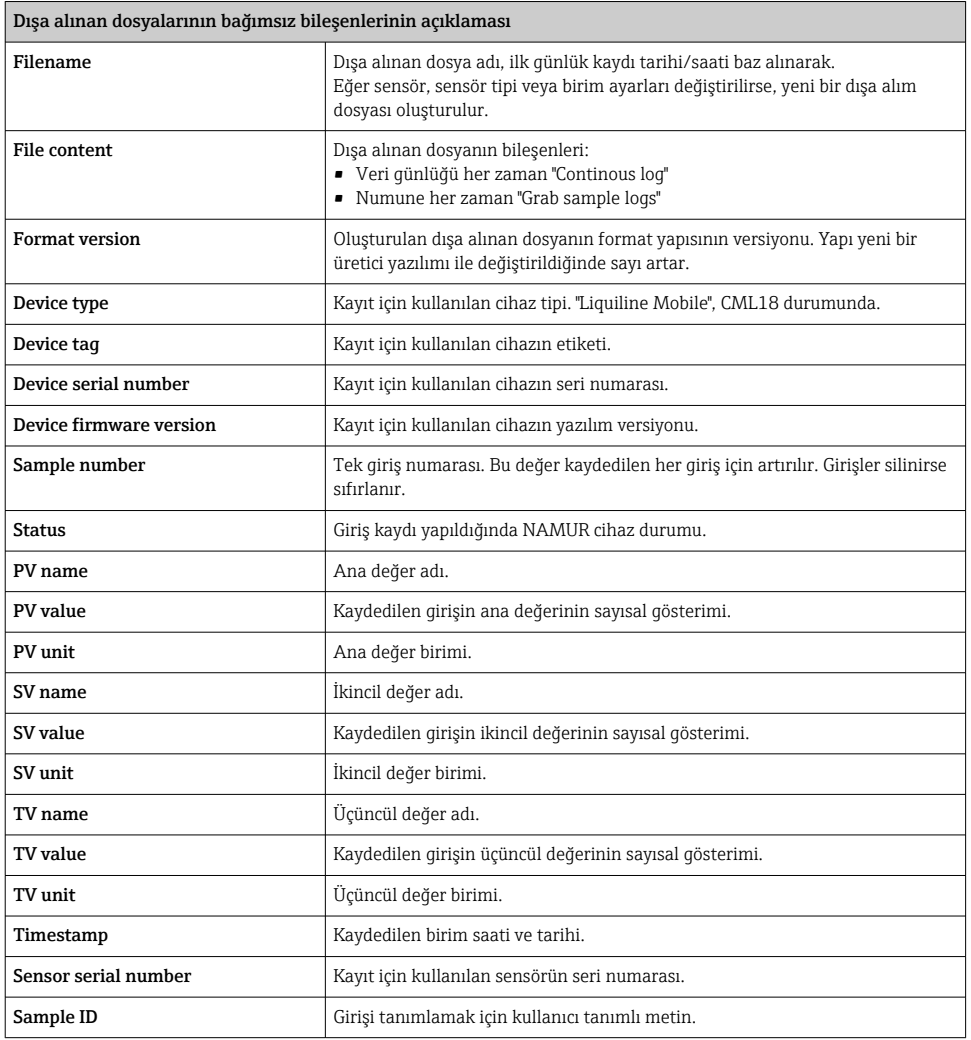

### 8.2.6 Ölçülen değerlerin silinmesi

- ‣ Gidilecek yer: Erase data
	- Main menu >> Application >> Data logger >> Erase data

Veriler 2 kategoriye ayrılmıştır:

- Erase continuous logs Silme işlemi için tüm veri günlüğü girişlerini seçer.
- Erase grab values Tüm yakalama değerlerini (numuneler) silinmek üzere seçer.

#### <span id="page-39-0"></span>**DUYURU**

#### Verilerin silinmesi!

Veriler silindikten sonra geri alınamaz. Verilerin silinmesi onaylanmalıdır.

- ‣ Silme öncesinde verileri kaydedin.
- 1. İstenen kategoriye gitmek için üzerine basın.
- 2. Silinecek kategoriyi seçmek için o üzerine basın.
- 3. **D** üzerine basarak Erase veya Abort öğesini seçin.
- 4. **i o** üzerine basarak Erase veya Abort öğesini seçin.

#### 8.2.7 Cihazın kapatılması

- 1. Gidilecek yer: Power-off
	- $\rightarrow$  Main menu >> Power-off
- 2. Cihazı kapatmak için  $\overline{O}$  butonuna basın.

# 9 Aygıt yazılımı güncellemesi

Cihazın aygıt yazılımı, Smartblue Uygulaması ile en son versiyona güncellenebilir.

Kayıtlı tüm veri günlüğü girişleri, her aygıt yazılımı güncellemesinden önce dışa alınmalıdır.

Bir aygıt yazılımı güncellemesi bir saate kadar sürebilir.

Pilin şarjı yeterli olmalıdır; gerekirse cihazı şebekeye bağlayın. →  $\Box$  13

SmartBlue uygulamasına bağlanmışsa cihazın otomatik kapatılması engellenir.

#### DUYURU

#### Yazılımda hasar!

Cihazda eksik güncelleme ve sınırlı fonksiyon riski.

‣ Aygıt yazılımı güncellemesi sırasında cihazı manuel olarak kapatmayın veya mobil terminal bağlantısını kesmeyin.

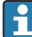

Endress+Hauser YouTube kanalında yer alan aygıt yazılımı güncellemesi ile ilgili eğitim videosuna erişmek için aşağıdaki linki veya QR kodunu kullanabilirsiniz: [Firmwareupdate CML18](https://www.youtube.com/watch?v=FV1UmY7Td70)

A0045926

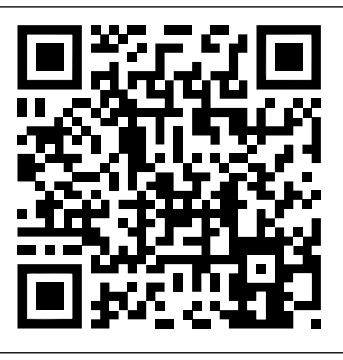

 *13 Talimat videosuna erişmek için QR kodunu tarayın*

Hazırlık adımları

- 1. Aygıt yazılımı güncelleme paketini indirin ve terminale kaydedin.
	- Güncel aygıt yazılımı güncelleme paketi [www.endress.com/CML18](https://www.endress.com/CML18)ürün sayfasındaki İndirme alanında bulunabilir.
- 2. Bluetooth'u etkinleştirin.  $\rightarrow \cong$  26
- 3. Cihazı SmartBlue uygulaması ile bir mobil terminale bağlayın.  $\rightarrow \Box$  20

Bir aygıt yazılımı güncellemesinin başlatılması

- 1. SmartBlue Uygulamasında cihazı seçin.
- 2. SmartBlue Uygulamasında  $\equiv$  seçin.
- 3. System seçin.
- 4. Firmware update seçin.
- 5. Terminal cihazında kullanılabilen aygıt yazılımı güncelleme paketini aratarak seçin.
	- Güncelleme görüntülenmiyorsa, aygıt yazılımı güncelleme paketi bir kez SmartBlue Uygulaması kullanılarak açılmalıdır.
- 6. Güncellemeyi başlatın.
- 7. Aygıt yazılımı güncellemesi başarıyla tamamlandıktan sonra saat ve tarihi güncelleyin.  $\rightarrow$   $\Box$  26
- Aygıt yazılımı güncellemesinin ardından, Bluetooth fonksiyonları arka planda tekrar başlatılır. Bu işlem biraz zaman alabilir. Cihazın diğer tüm fonksiyonları hemen kullanılabilir.

# <span id="page-41-0"></span>10 Hata teşhisi ve arıza giderme

## 10.1 Lokal ekran üzerinden hata teşhisi bilgisi

### 10.1.1 Sensör bilgilerine erişim

- 1. Gidilecek yer: Sensor info
	- $\rightarrow$  Main menu >> Diagnostics >> Sensor info
- 2. Sensör bilgilerine erişmek için o üzerine basın.

### 10.1.2 Kalibrasyon bilgilerine erişim

- 1. Gidilecek yer: Calibration info
	- $\rightarrow$  Main menu >> Diagnostics >> Calibration info
- 2. Kalibrasyon bilgilerine erişmek için o üzerine basın.

### 10.1.3 Hata teşhisi listesinin açılması

- 1. Gidilecek yer: Diagnostics list
	- $\rightarrow$  Main menu >> Diagnostics >> Diagnostics list
- 2. Hata teşhisi listesini açmak için  $\overline{O}$  butonuna basın.

#### 10.1.4 Ekran testi

- 1. Gidilecek yer: Display test
	- Main menu >> Diagnostics >> Display test
- 2. Ekran testini başlatmak için  $\overline{O}$  butonuna basın.
- 3.  $\overline{0}$  butonuna basarak test ekranları arasında geçiş yapabilir ve ekran hatalarını kontrol edebilirsiniz.

# <span id="page-42-0"></span>11 Bakım

## 11.1 Bakım çalışmaları

#### 11.1.1 Temizlik

‣ Sadece nemli bir bez ve piyasada bulunan temizlik maddeleri ile temizleyin.

Cihaz şu malzemelere karşı dirençlidir:

- Etanol (kısa bir süre için)
- Sabun bazlı ev temizlik maddeleri
- Bulaşık makinesi deterjanı

## DUYURU

#### Temizlik maddelerine izin verilmez

Muhafaza yüzeyinde veya yalıtımında hasar

- ‣ Temizlik için kesinlikle mineral asitler veya alkali solüsyonlar kullanmayın.
- ‣ Temizlik için aseton, benzil alkol, metanol, metilen klorür, ksilen veya konsantre gliserol temizleyici gibi organik temizlik maddeleri kullanmayın.
- ‣ Temizlik için yüksek basınçta buhar kullanmayın.

# 11.2 Ölçüm ve test ekipmanı

Memosens teknolojisiyle kalibre edilen ve ayarlanan sensörlerde kalibrasyon verileri doğrudan sensör içinde saklanır.

Bu fonksiyon sayesinde sensörleri test ekipmanı olarak kullanmak mümkün olur.

Cihaz, bu tür bir test ekipmanından gelen ölçüm değerlerini görüntülemek için kullanılabilir. Bağlanan her bir sensör kendi kalibrasyon verilerini kullanır.

SmartBlue uygulamasını kullanarak sensörler kalibre edilebilir, yeniden kalibre edilebilir ve uygun test maddesi için doğrudan cihaz içindeyken ayarlanabilir.

# <span id="page-43-0"></span>12 Onarım

# 12.1 İade

Onarım veya bir fabrika kalibrasyonu gerekiyorsa ya da yanlış bir ürün sipariş veya teslim edilmişse ürün iade edilmelidir. Bir ISO sertifikalı şirket ve aynı zamanda kanuni düzenlemeler nedeniyle, Endress+Hauser madde ile temas etmiş olan iade ürün işlemlerinde belirli prosedürlere uymak zorundadır.

Cihazın hızlı, güvenli ve profesyonel şekilde iadesini sağlamak için:

‣ Cihazların iadesi ile ilgili prosedür ve şartlar hakkında bilgi için [www.endress.com/support/return-material](http://www.endress.com/support/return-material) web sitesine bakın.

# 12.2 İmha

Bu cihazda elektronik parçalar bulunur. Bu ürün elektronik atık olarak imha edilmelidir.

‣ Yerel düzenlemelere uyulmalıdır.

# $\boxtimes$

f

Elektrik ve elektronik ekipmanlar hakkındaki 2012/19/EU Direktifi (WEEE) gerektiriyorsa, WEEE'nin ayrılmamış kentsel atık olarak imha edilmesini en aza indirgemek için ürünler, gösterilen sembolle işaretlenmiştir. Bu işareti taşıyan ürünleri sınıflandırılmamış genel atık şeklinde imha etmeyin. Bunun yerine, geçerli koşullar altında imha edilmeleri için bunları Endress+Hauser'e iade edin.

Pil, müşteri tarafından değiştirilemez veya çıkarılamaz!

Yalnızca eğitimli personel tarafından imha edilebilir.

# 13 Aksesuarlar

Aksesuarların ve tüm uyumlu Memosens sensörlerinin son listesi ürün sayfasında bulunmaktadır:

[www.endress.com/CML18](https://www.endress.com/CML18)

# <span id="page-44-0"></span>13.1 M12 USB veri + şarj kablosu

Sipariş kodu: 71496600

- Kablo ile şarj
- Veri yedekleme
- Canlı veri transferi

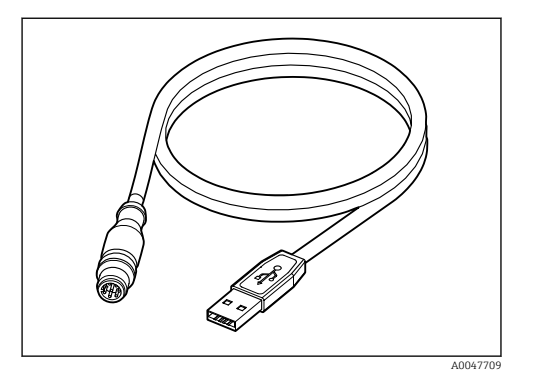

# 13.2 Koruyucu kapak

Sipariş kodu: 71530939

- Kapsamlı koruma
- Son derece sağlam
- Kilit parçaları ve küçük delikler bir dizi güvenlik seçeneği sunar

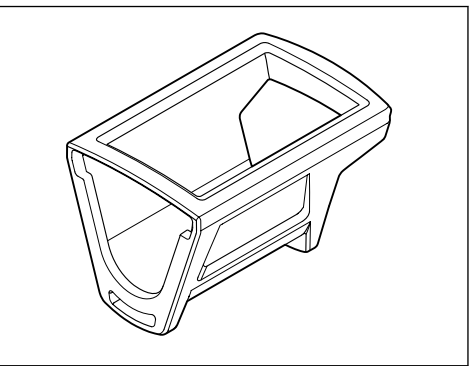

A0047710

# <span id="page-45-0"></span>14 Teknik bilgi

# 14.1 Giriş

## 14.1.1 Giriş gücü

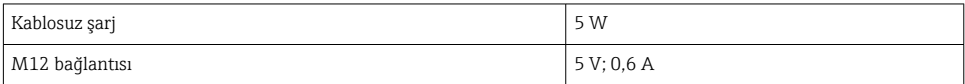

## 14.1.2 Ölçülen değişkenler

- pH
- ORP
- pH/ORP
- Oksijen
- İletkenlik
- Sıcaklık

## 14.1.3 Ölçüm aralığı

→ Bağlı sensörün dokümantasyonu

### 14.1.4 Giriş tipi

Memosens teknolojisine sahip sensörler için Memosens bağlantısı

Memosens teknolojisine sahip sensörler için dijital ölçüm kablosu CYK10, CYK20 M12 bağlantısı

Desteklenen sensörlerin tamamının listesi cihaz ürün sayfasında verilmiştir:

[www.endress.com/CML18](https://www.endress.com/CML18) -> Dokümanlar/Kılavuzlar/Yazılım -> Sertifikalar...

Laboratuvar portföyünden desteklenen sensörler:

- CPL51E, CPL53E, CPL57E, CPL59E
- $\blacksquare$  CLL47E
- $•$  COL37E

Proses portföyünden desteklenen sensörler:

- CPS11D, CPS12D, CPS16D, CPS31D, CPS41D, CPS42D, CPS47D, CPS71D, CPS72D, CPS76D, CPS77D, CPS91D, CPS92D, CPS96D, CPS97D
- CPS171D, CPS341D, CPS441D, CPS471D, CPS491D
- CPF81D, CPF82D
- CLS15D, CLS16D, CLS21D, CLS82D
- CLS50D, CLS54D
- COS21D, COS22D, COS51D, COS81D

# 14.2 Çıkış

## 14.2.1 Çıkış sinyali

Memosens M12 (maksimum 80 mA)

# <span id="page-46-0"></span>14.3 Güç beslemesi

## 14.3.1 Besleme voltajı

Endüktif şarj: Qi sertifikalı cihazlar kullanın (min. 5 W çıkış gücü) Güç besleme ünitesi en az 1500 mA çıkış akımı sağlamalıdır.

## 14.3.2 Pil nominal kapasitesi

1000 mAh (min. 950 mAh)

### 14.3.3 Pil ömrü

Maks. 48 h (uyarlanan enerji ayarları ile)

## 14.3.4 Aşırı voltaj koruması

0,6 kV için IEC 61 000-4-4

2,0 kV için IEC 61 000-4-5

## 14.3.5 Sensör bağlantısı

Memosens teknolojisine sahip sensörler

## 14.3.6 Kablo özelliği

Dijital ölçüm kablosu CYK10-Axx2+x Dijital ölçüm kablosu CYK20-AAxxC1 M12 USB veri + şarj kablosu

## 14.4 Çevre koşulları

## 14.4.1 Ortam sıcaklık aralığı

Şarj sırasında: 0 … +45 °C (32 … 113 °F) Çalışırken: –10 … +60 °C (14 … 140 °F)

Maksimum ortam sıcaklığı proses sıcaklığına ve kurulum konumuna bağlıdır.

## 14.4.2 Saklama sıcaklığı

 $-20$  ...  $+45$  °C ( $-4$  ... 113 °F)

Yüksek saklama sıcaklıklarında pil kapasitesi düşer.

### 14.4.3 Bağıl nem

%0 ile 95 arası

### 14.4.4 Koruma derecesi

IP66

÷

## <span id="page-47-0"></span>14.4.5 Elektrik güvenliği

EN 61010-1

## 14.4.6 Kirlilik derecesi

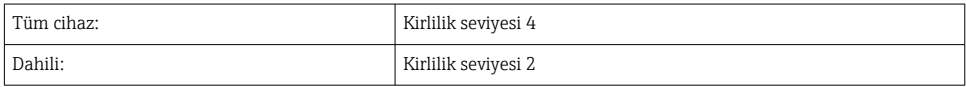

## 14.5 Mekanik yapı

## 14.5.1 Boyutlar

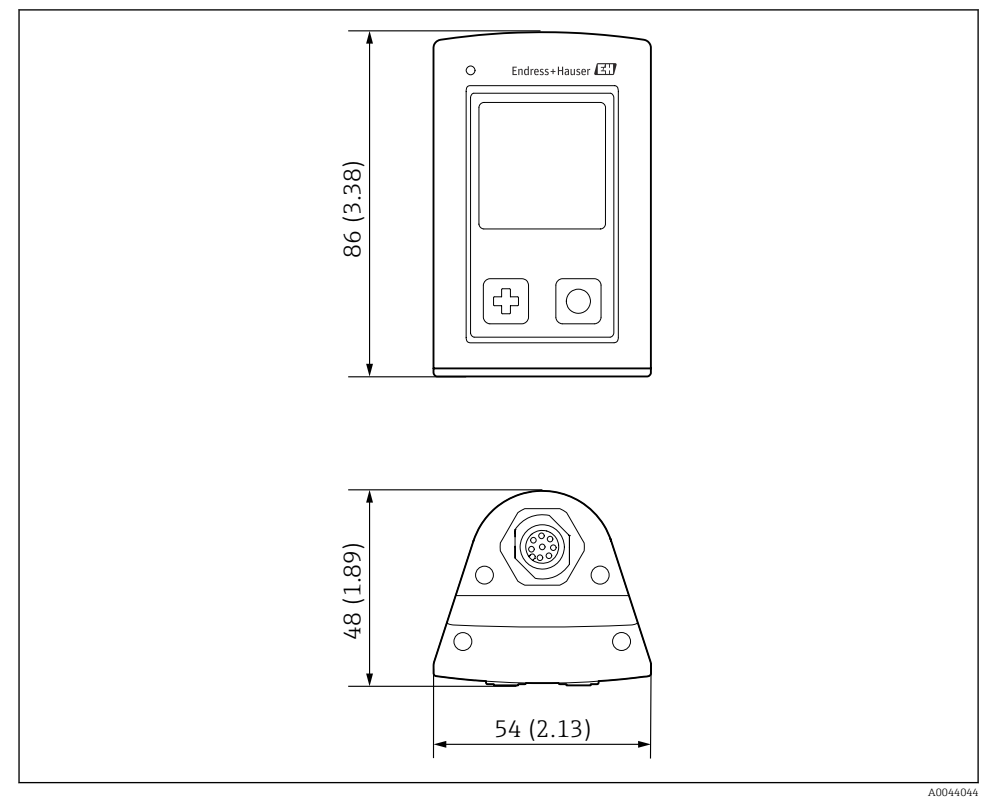

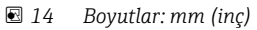

### <span id="page-48-0"></span>14.5.2 Malzemeler

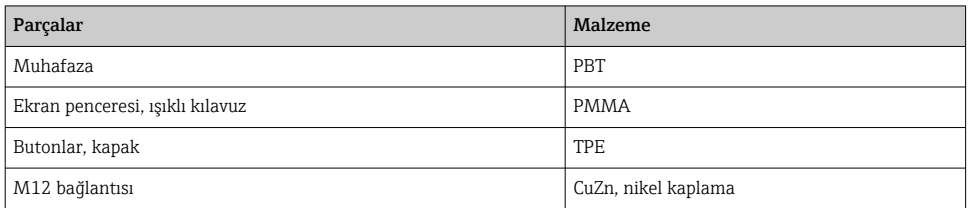

### 14.5.3 Malzemeler, madde ile temas halinde değil

#### REACH Düzenlemesi (EC) 1907/2006 Mad. 33/1 uyarınca bilgiler:

Cihaz bataryası SVHC 1.3 propan sülton; etilen glikol dimetil eter içerir (CAS numarası 1) 110-71-4). Ürün amaçlanan şekilde kullanıldığında bir tehlike teşkil etmez.

#### 14.5.4 Darbe yükleri

Ürün, EN 61010-1 gereksinimlerine uygun olarak 1 J (IK06) mekanik darbe yükleri için tasarlanmıştır.

#### 14.5.5 Ağırlık

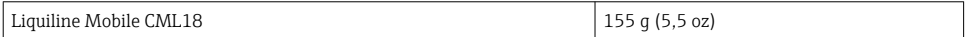

<sup>1)</sup> CAS = Kimyasal Özler Servisi, %0,1 (w/w) üzerinde değerler için kimyasal maddeler için uluslararası tanımlama standardı

# <span id="page-49-0"></span>İndeks

# A

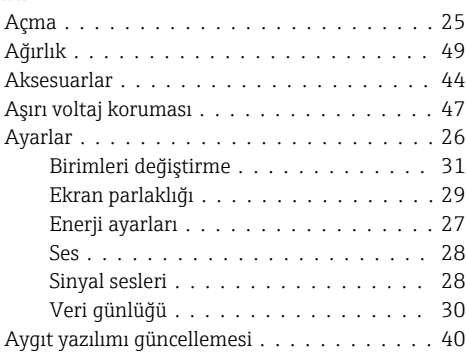

# B

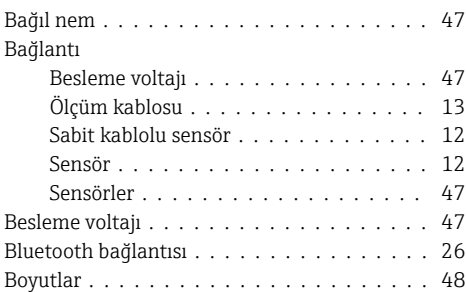

# C

Cihaz bilgileri

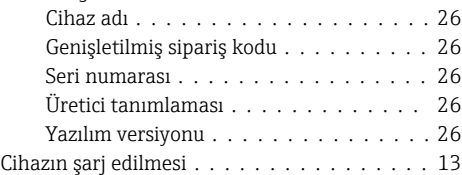

# Ç

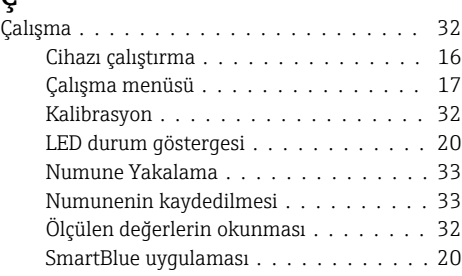

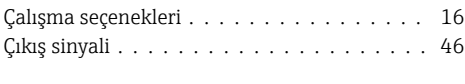

# D

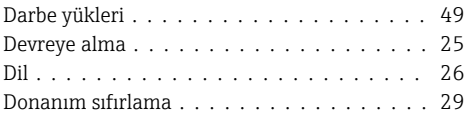

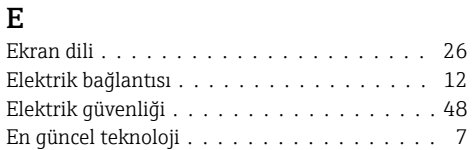

#### G Giriş

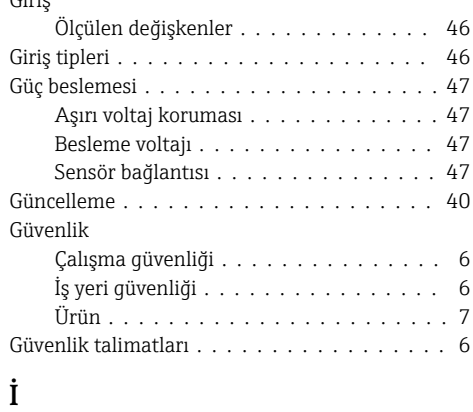

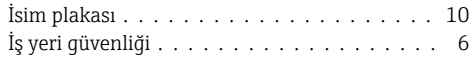

## K

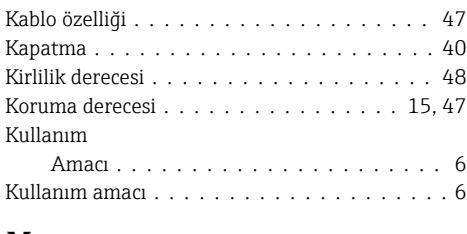

# M

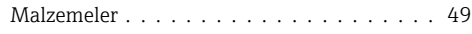

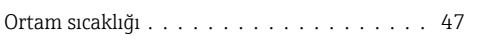

# Ö

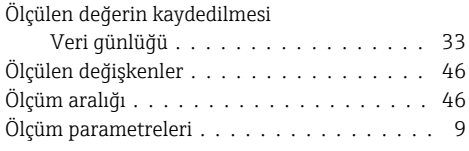

# P

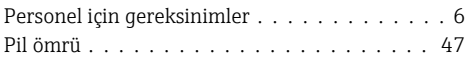

# S

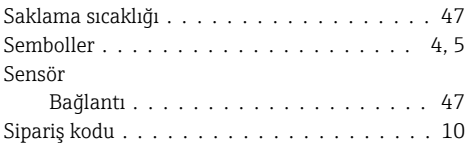

# T

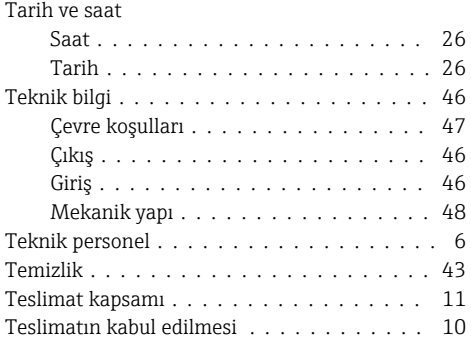

# U

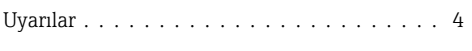

# Ü

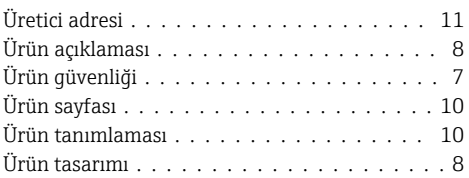

# $\frac{\mathbf{V}}{\mathbf{V}\mathbf{e}}$

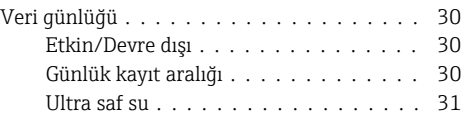

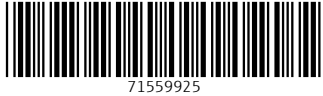

# www.addresses.endress.com

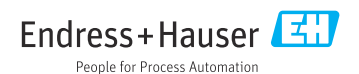